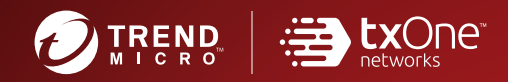

# A TXOne StellarOne<sup>®</sup> for

# Administrator's Guide

All-terrain protection for mission critical assets

Windows

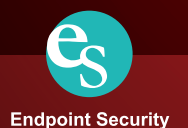

# **TXOne StellarOne™ for StellarProtect**

Administrator's Guide

TXOne Networks Incorporated reserves the right to make changes to this document and to the product described herein without notice. Before installing and using the product, review the readme files, release notes, and/or the latest version of the applicable documentation, which are available from the TXOne Networks website at:

[http://docs.trendmicro.com/en-us/enterprise/txone](http://docs.trendmicro.com/en-us/enterprise/txone-stellarprotect.aspx)[stellarprotect.aspx](http://docs.trendmicro.com/en-us/enterprise/txone-stellarprotect.aspx)

© 2020 TXOne Networks Incorporated. All rights reserved. TXOne, and TXOne StellarOne are trademarks or registered trademarks of TXOne Incorporated. All other product or company names may be trademarks or registered trademarks of their owners.

Document Part No.: SLEM19395/210826

Release Date: September 2021

Protected by U.S. Patent No.: Patents pending.

This documentation introduces the main features of the product and/or provides installation instructions for a production environment. Read through the documentation before installing or using the product.

Detailed information about how to use specific features within the product may be available at the TXOne Online Help Center and/or the TXOne Knowledge Base.

TXOne always seeks to improve its documentation. If you have questions, comments, or suggestions about this or any TXOne document, please contact us at [docs@trendmicro.com.](mailto:docs@trendmicro.com)

Evaluate this documentation on the following site:

<http://docs.trendmicro.com/en-us/survey.aspx>

Certain features available in TXOne products collect and send feedback regarding product usage and detection information to TXOne. Some of this data is considered personal in certain jurisdictions and under certain regulations. If you do not want TXOne to collect personal data, you must ensure that you disable the related features.

The following link outlines the types of data that TXOne StellarOne collects and provides detailed instructions on how to disable the specific features that feedback the information.

<https://success.trendmicro.com/data-collection-disclosure>

Data collected by TXOne is subject to the conditions stated in the Trend Micro Privacy Notice:

https://www.trendmicro.com/privacy

#### **Table of Contents**

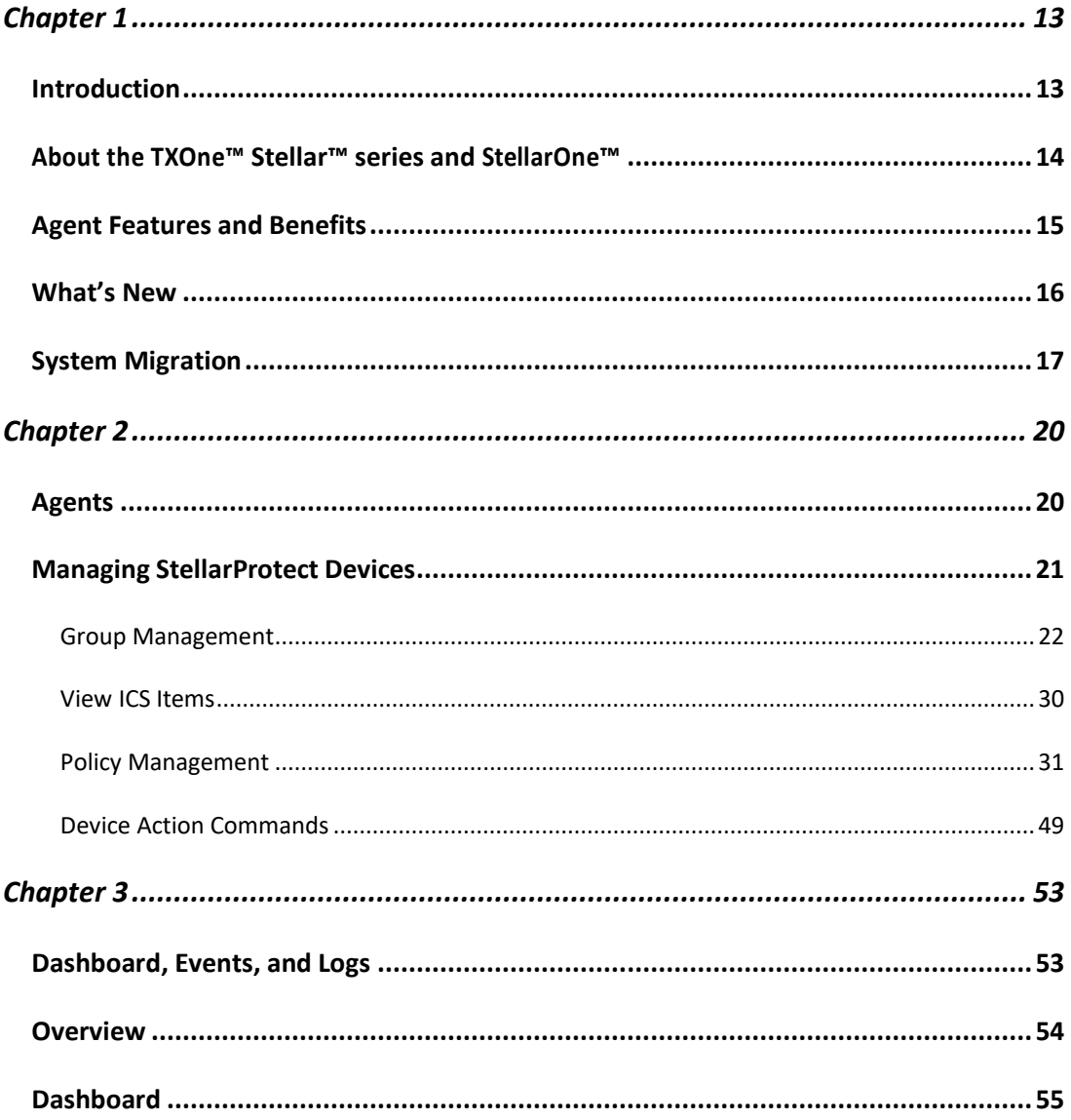

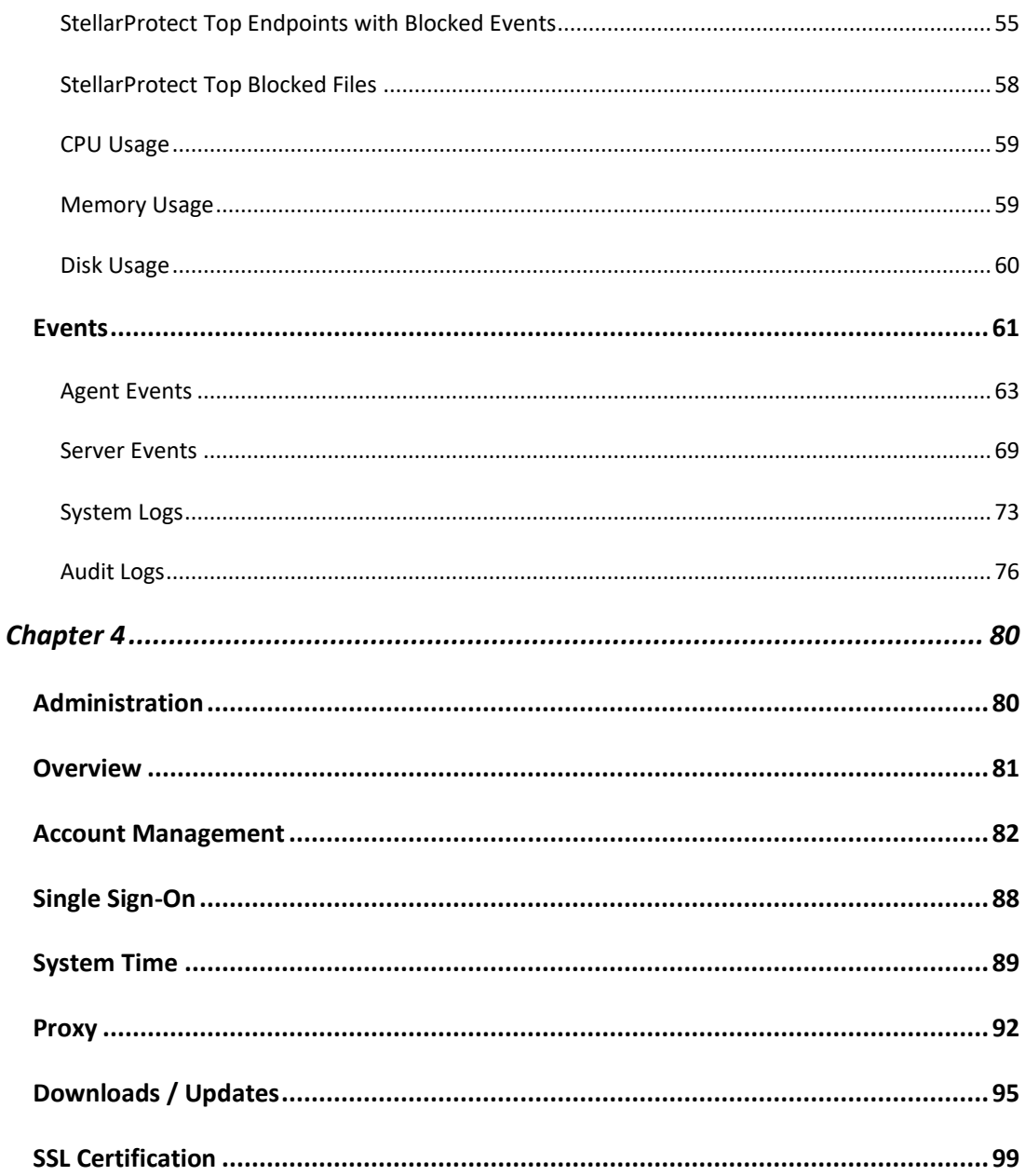

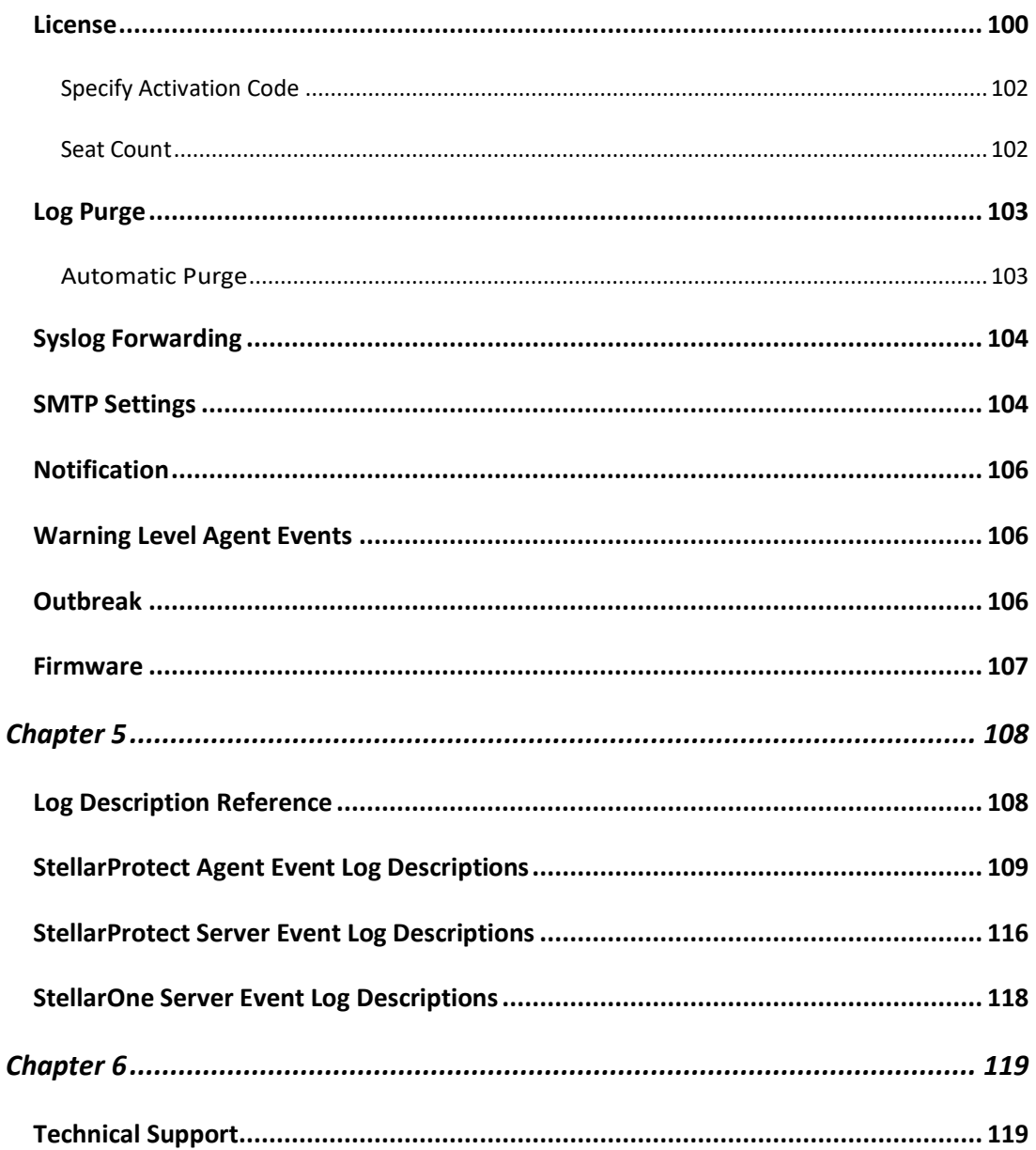

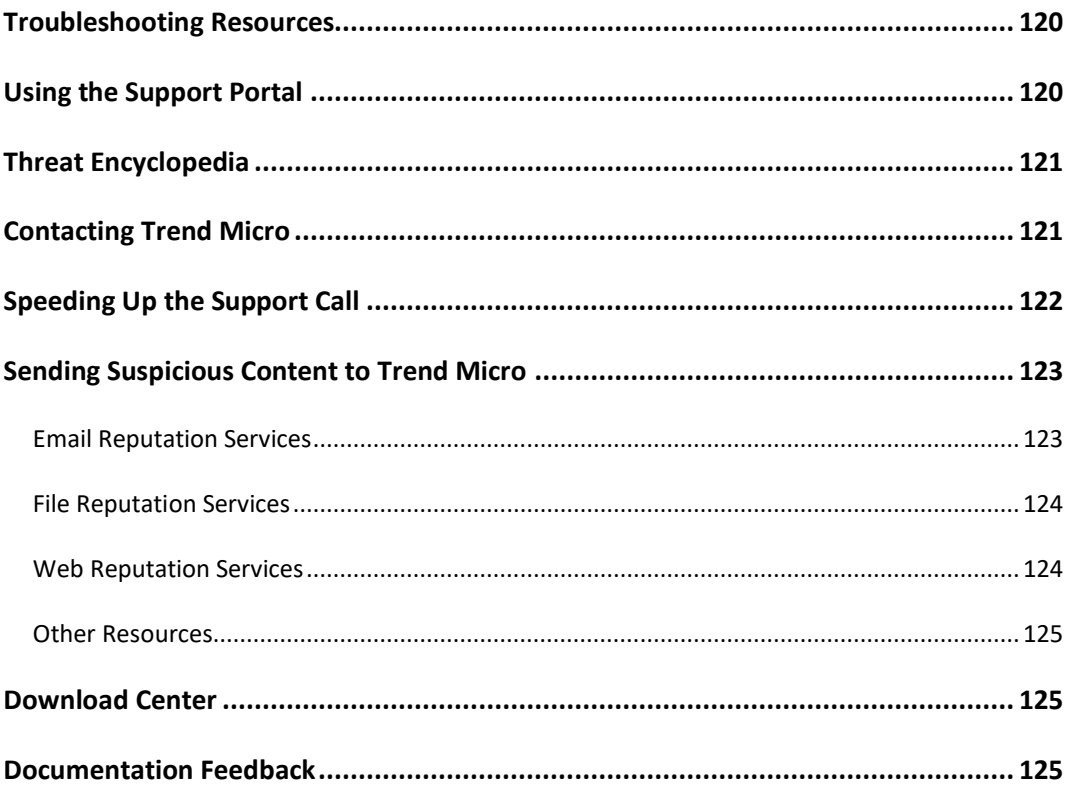

# **Preface**

The Administrator's Guide introduces TXOne StellarOne and covers all aspects of product management.

# **Audience**

TXOne StellarOne documentation is intended for users responsible for StellarOne management, including agent installation management and the command line interface. Administrators are expected to have advanced networking and server management knowledge.

## **Document Conventions**

The following table provides the official terminology used throughout the TXOne StellarOne documentation:

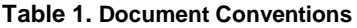

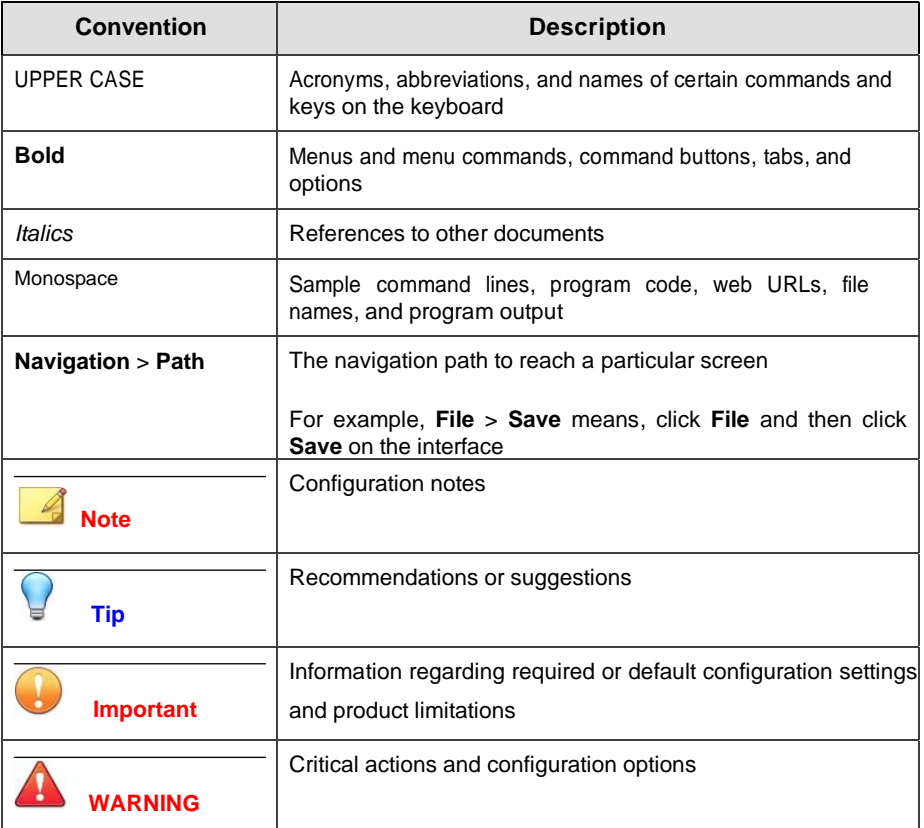

# **Terminology**

The following table provides the official terminology used throughout the TXOne StellarOne documentation:

**Table 1. StellarOne Terminology**

| <b>Terminology</b> | <b>Description</b>                                                                                                    |
|--------------------|----------------------------------------------------------------------------------------------------|
| server             | The StellarOne console server program                                                                                   |
| server endpoint    | The host where the StellarOne server is installed                                                                       |
| agents             | The hosts running the StellarProtect program                                                                            |
| NAT agents         | The agents that are built under the routers with the<br>Network Address Translation (NAT) function enabled              |
| managed agents     | The hosts running the StellarProtect program that are<br>known to the StellarOne server program                         |
| managed endpoints  |                                                                                                    |
| target endpoints   | The hosts where the StellarOne managed agents will be<br>installed                                                      |
|                    | administrator (or StellarOne The person managing the StellarOne server                                                  |
| administrator)     |                                                                                                    |
| Stellar console    | The user interface for configuring and<br>managing<br>StellarOne settings and managed agents                            |
| <b>CLI</b>         | Command Line Interface                                                                                                  |
| license activation | Includes the type of StellarOne server installation and the<br>allowed period of usage that you can use the application |

# **Chapter 1**

## **Introduction**

This chapter introduces TXOne StellarOne and how it manages agents providing Industrial-Grade Next-Generation Antivirus protection to your assets. An overview of management functions is provided here.

# **About the TXOne™ Stellar™ series and StellarOne™**

TXOne's Stellar series is a first-of-its-kind OT endpoint protection platform, allowing protection for modernized and legacy systems running side-by-side to be coordinated and maintained from the same management console, which includes:

- **StellarOne**™**,** the ONE console for Stellar series products
- **StellarProtect**™**,** the Industrial-Grade Next-Generation Antivirus
- **StellarEnforce**™**,** for application lockdown with on-demand AV scan

Field devices in OT production can be categorized into modernized and legacy machines, with legacy machines making up the majority. On systems running legacy OSes, which are also likely to have limited computing resources, **StellarEnforce** is a perfect fit for ICS customers.

For the modern machines being brought into the OT environment more intelligence and flexibility are necessary! For this reason, TXOne Networks' engineers developed a new ICS endpoint protection platform, **StellarProtect**. **StellarProtect** & **StellarEnforce** work in concert to provide comprehensive endpoint protection for ICS assets, managed from the **StellarOne** console.

# **Agent Features and Benefits**

#### TXOne™ StellarOne™ includes the following features and benefits.

#### **Table 2-1. Features and Benefits**

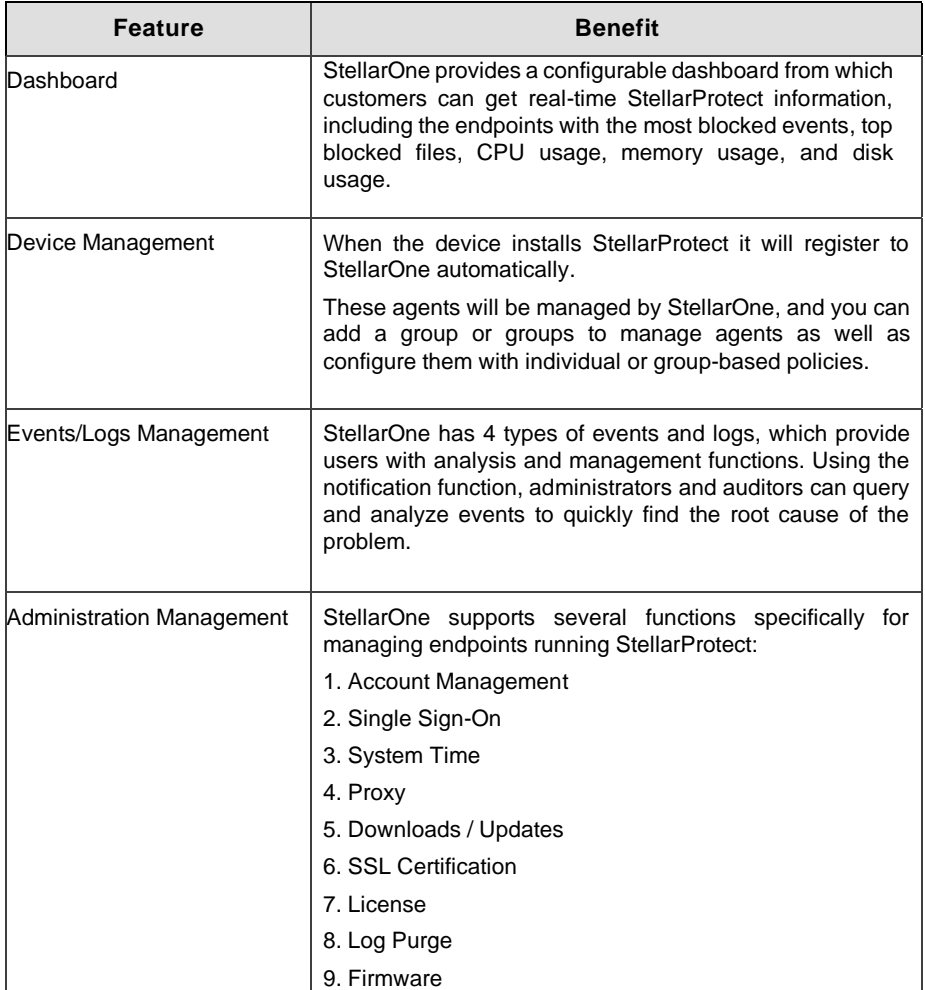

## **What's New**

TXOne StellarOne 1.1 includes the following new features and enhancements.

**Table 2-2. What's New in TXOne StellarOne 1.1**

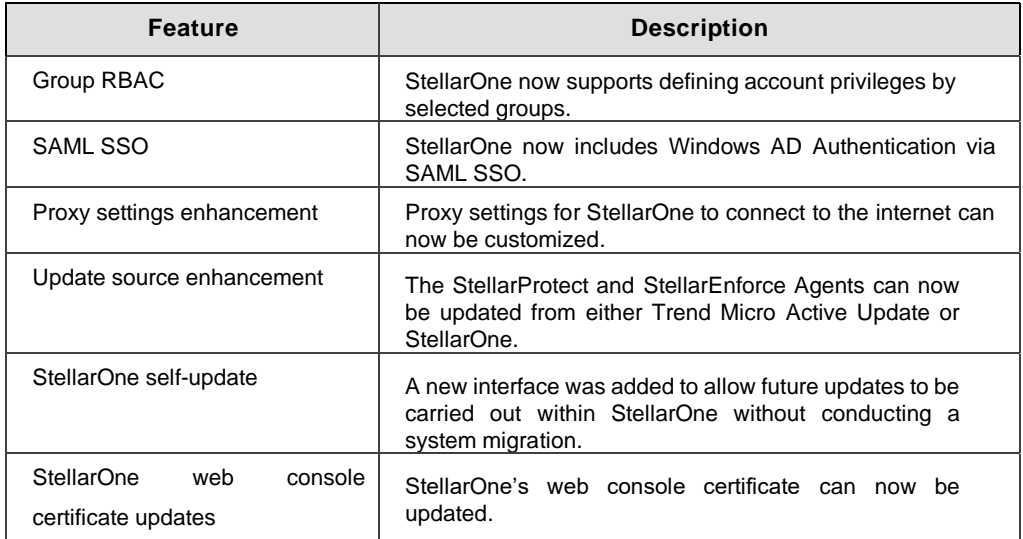

# **System Migration**

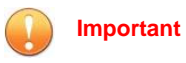

StellarOne must be upgraded before the StellarProtect agent is upgraded.

For StellarOne 1.1, a feature was added to allow the migration of settings of StellarOne 1.0 into StellarOne 1.1. This is done by attaching the external disk of the old instance of StellarOne 1.0 to the new StellarOne 1.1 instance. The migration of settings can include:

- The UUID
- System configurations including license, account information, security policies, and so on
- Security event logs

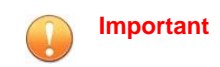

Before conducting a system migration, please take a VMware snapshot or back up your StellarOne data.

#### Procedure

- 1. Launch the new StellarOne instance (refer to section "Deploying StellarOne").
- 2. Close the old instance of StellarOne.

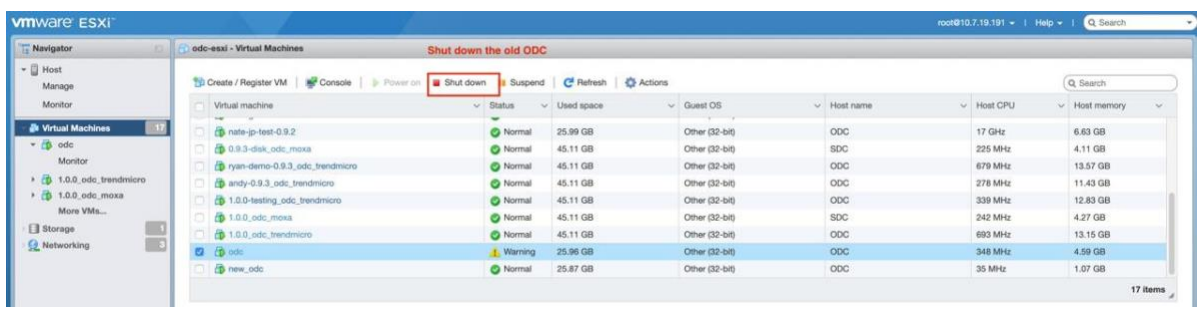

3. Attach the external disk of the old StellarOne to the new StellarOne.

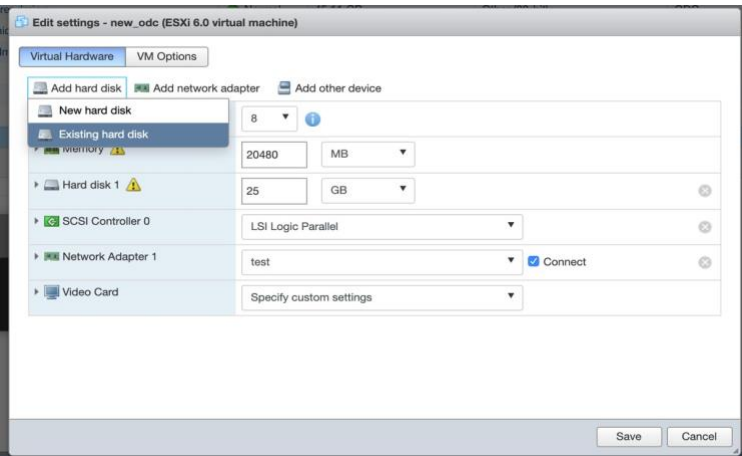

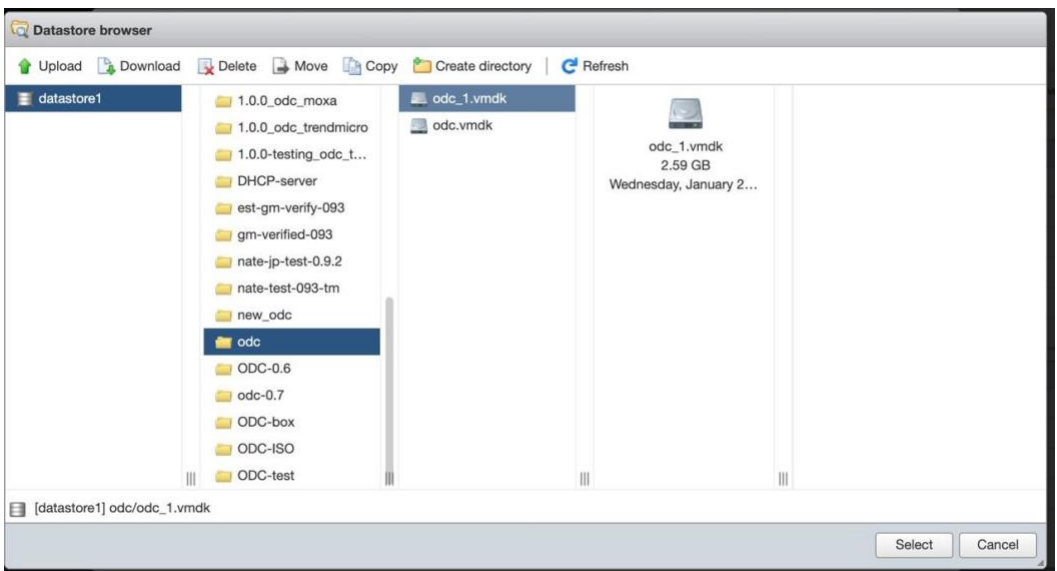

- 4. The information from the old instance of StellarOne will be migrated into the new instance of StellarOne.
- 5. Check and, if necessary, configure the IP address of the new StellarOne to be the same as the IP address for the old instance of StellarOne. After this is configured, communications between the new instance of StellarOne and agents will be reconnected and proceed as normal. The next time agents sync their status, they will report to the new StellarOne. By default, agents will sync every 20 minutes.
- 6. If the proxy or scan component update source is already defined in the old instance of StellarOne, please define it again in the UI of the new instance of StellarOne.

# **Chapter 2**

## **Agents**

This chapter introduces how to manage StellarProtect agents through StellarOne.

# **Managing StellarProtect Devices**

While StellarOne can manage StellarProtect and StellarEnforce devices, this administration guide is focused on StellarProtect devices.

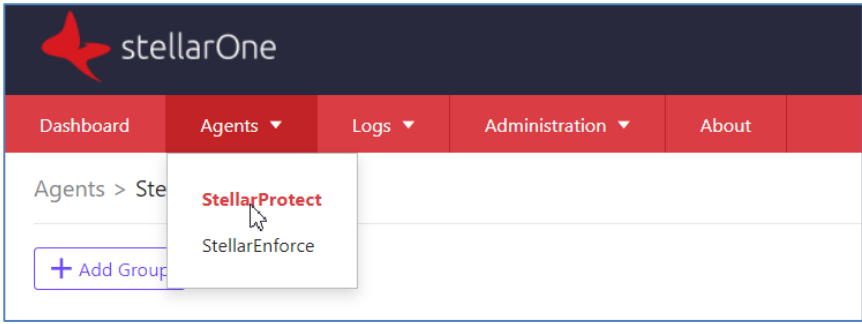

StellarProtect devices can be managed from Agents > StellarProtect.

The device installs StellarProtect, which it will then register to StellarOne automatically. It will then be listed under All Agents.

These agents will be managed with global policy. You can also create groups of agents (each endpoint is considered as an "agent" managing the endpoint) and then configure those groups with group policies.

#### **Group Management**

Group management is a policy-oriented management mechanism. You can select some devices in the group as well as configure policies by group.

#### **Add a New Group**

Please click 'Add Group' to create a new group.

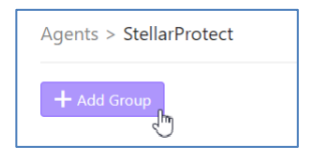

Then, you can enter the group name according to the dialog box, and then click 'Confirm' to complete the group creation.

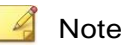

Group names cannot be the same as the system default group name.

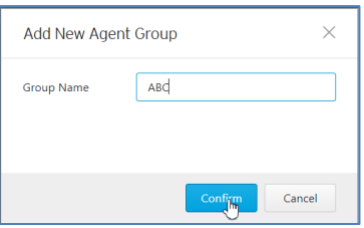

**Rename a Group**

If you need to modify the name of the group, click the pencil icon of the group as shown below.

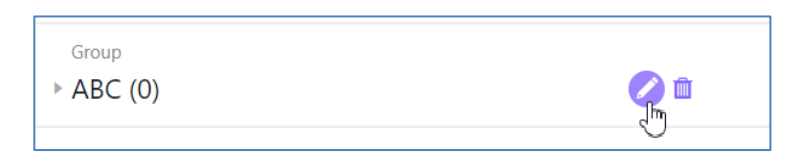

After entering the new name, click 'Confirm' to complete the group name modification.

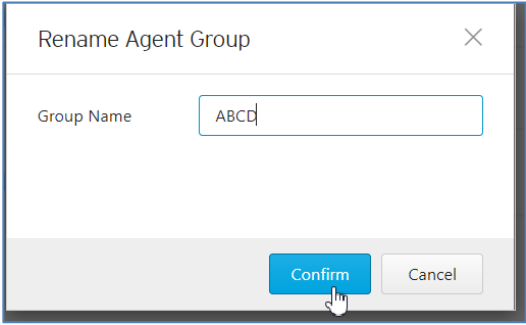

#### **Move a Device to a Group**

If you want to move any device to an existing group, click the 'Organize' icon and select 'Move'.

Agents > StellarProtect

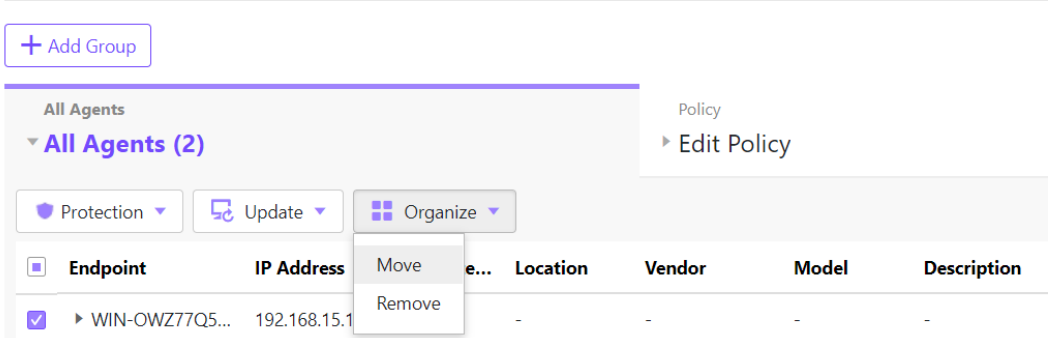

Then, you can select a group name from the drop-down list.

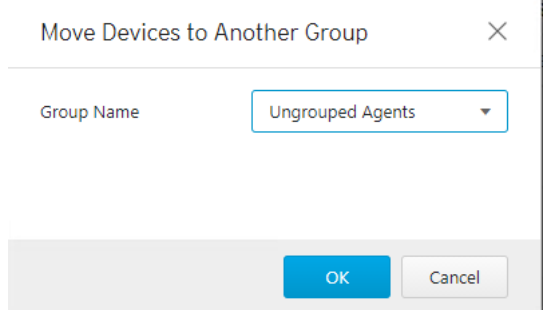

Click the **OK** button to confirm the settings.

#### **Expand a Group**

When all default values of the group have been collapsed, you can click on the group name and the group will expand as shown below:

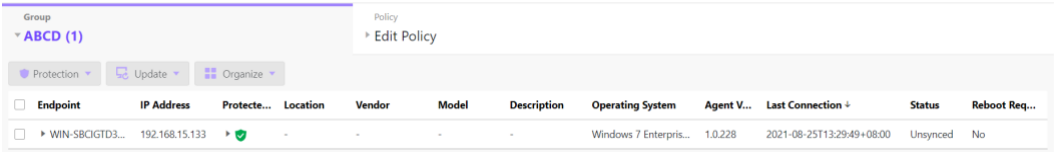

#### **Delete a Group**

You can click the recycle bin icon of a group to delete the group.

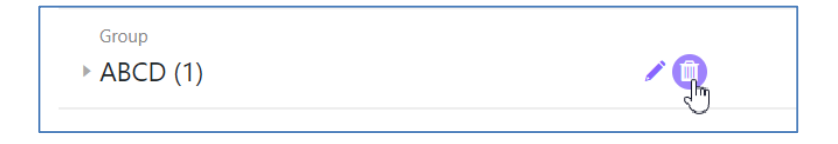

#### **Device Information**

If you want to look at device information, you can click the device name and the listing will expand as shown below.

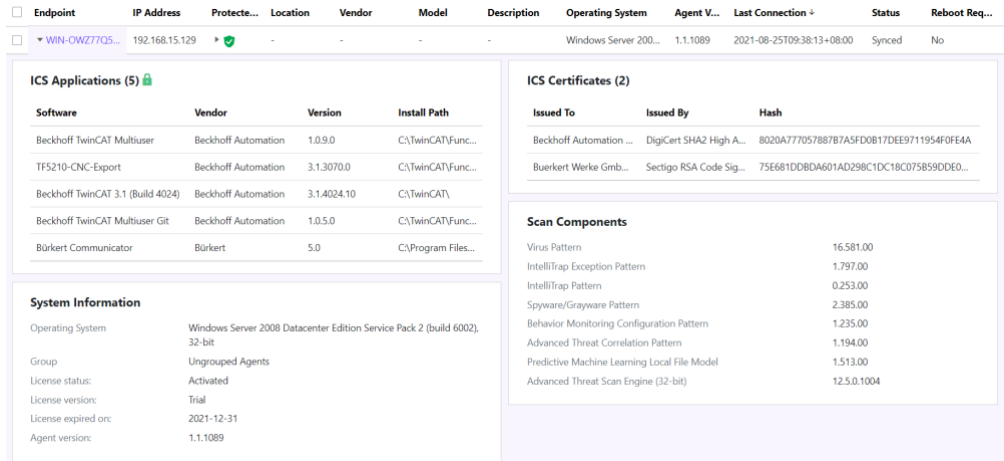

Device information includes the following:

- ICS Applications
- ICS Certificates
- System Information
- Scan Component
- Reboot Required

#### **ICS Applications**

Under 'ICS Applications', the ICS applications currently installed on the device will be displayed, along with the software name, vendor, version, and installation path of the application.

This information allows the user to identify ICS applications for management.

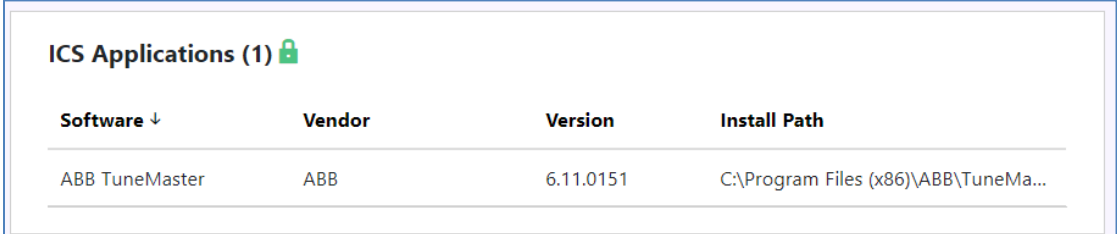

#### **ICS Certificates**

The trusted certificates installed on the device are displayed here. Certificates listed here are the ICS certificates that StellarOne can recognize.

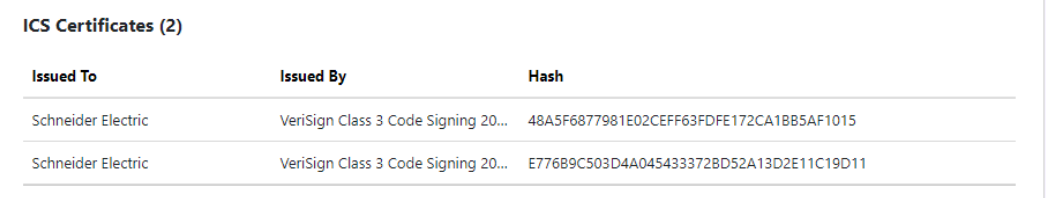

#### **System Information**

Under 'system information' you can find the operating system, group, license status, license version, license expiration date, agent version, and the date

### on which the agent was last upgraded.

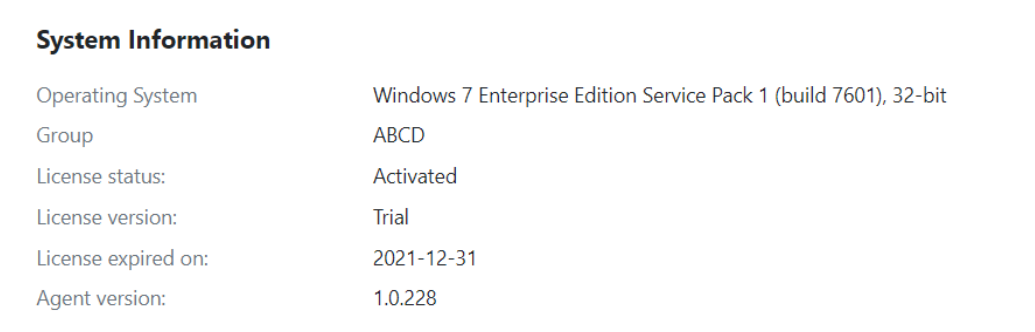

#### **Scan Components**

Under 'scan components', versions are listed for engines and patterns used in security scans.

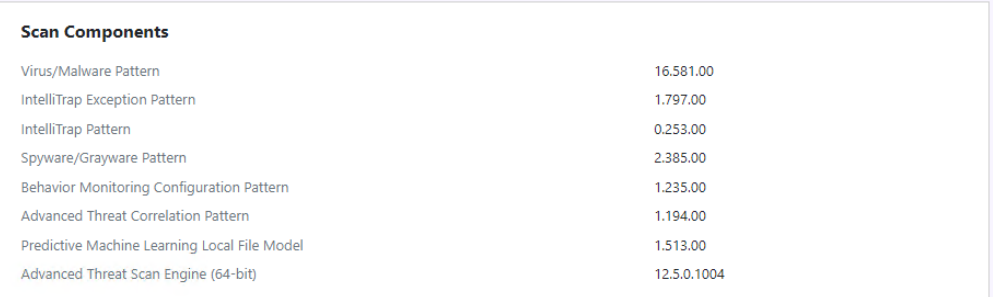

#### **Reboot Required**

Some version upgrades for the agent will include a driver update, which will require the system to be restarted once the update is complete. This column is here to remind the user to restart the device when it's necessary after an update.

#### **View ICS Items**

If you want to browse all current ICS application systems and certificates, you can click 'View ICS Items' to view the recognized ICS applications and the certificates of all devices currently managed by StellarOne.

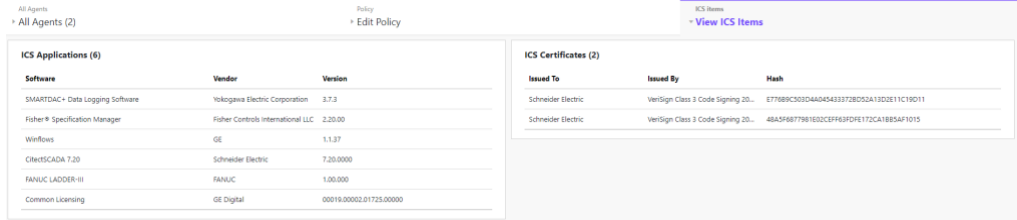

#### **ICS Applications**

Under 'ICS Applications', ICS software name, vendor and version will be listed. This will include all versions currently in use.

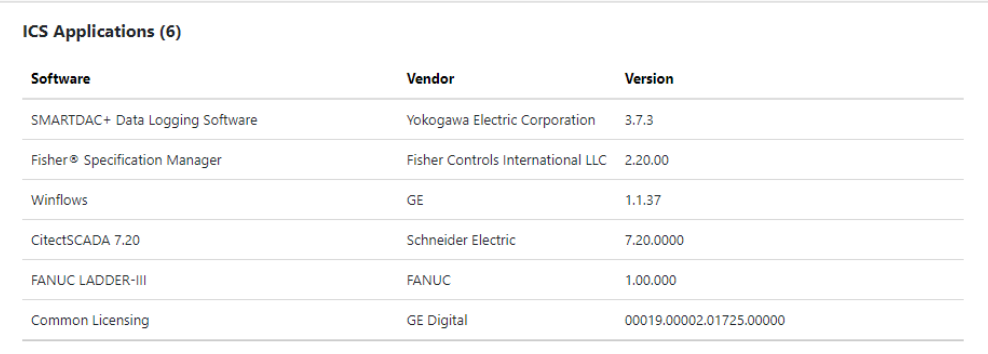

#### **ICS Certificates**

This will list all the certificates trusted by StellarOne, and display the issuing unit ('Issued by'), certificate owner ('Issued to'), and hash value of each certificate.

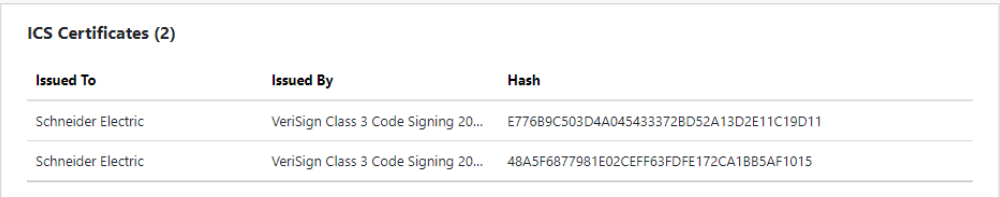

#### **Policy Management**

Policies are divided into global policies and group policies. Global policies apply to all devices, while group policies apply to specific groups. If the group policy is different from the global policy, the group policy will take precedence.

#### **Global Policy**

The global policy applies to all devices and contains various settings. Click **Edit Policy** next to **All Agents** to set global policy.

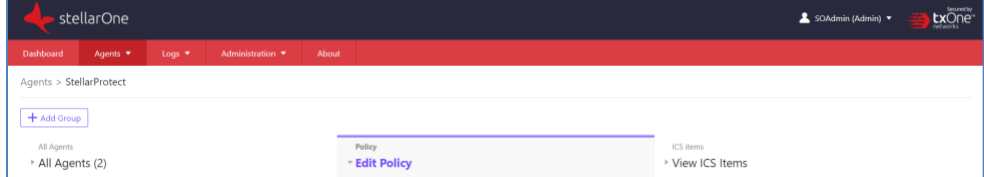

The following figure shows the global policy settings, including:

- Industrial-Grade Next-Generation Antivirus
- USB Vector Control
- User-Defined Suspicious Objects
- DLL Injection Protection
- Agent Password
- Operations Behavior Anomaly Detection
- ICS Application Safeguard
- Trusted Certificates
- Patch

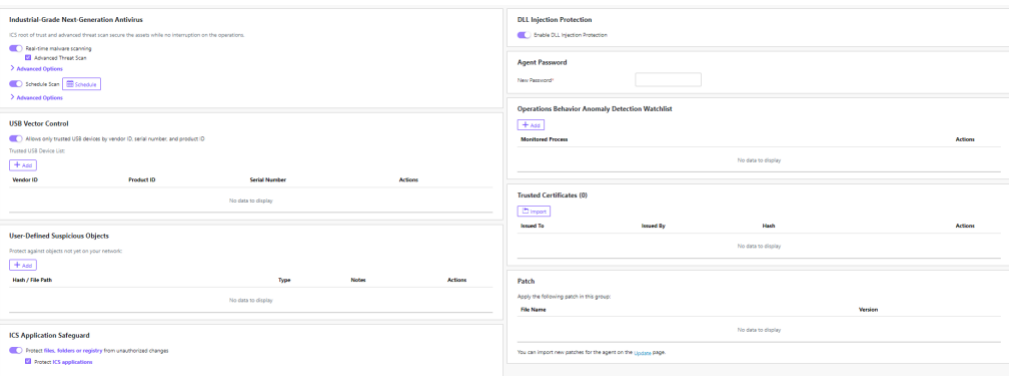

#### **Industrial-Grade Next-Generation Antivirus**

The industrial-grade next-generation antivirus settings include 'Real-Time Scan' and 'Schedule Scan'. The settings are as follows:

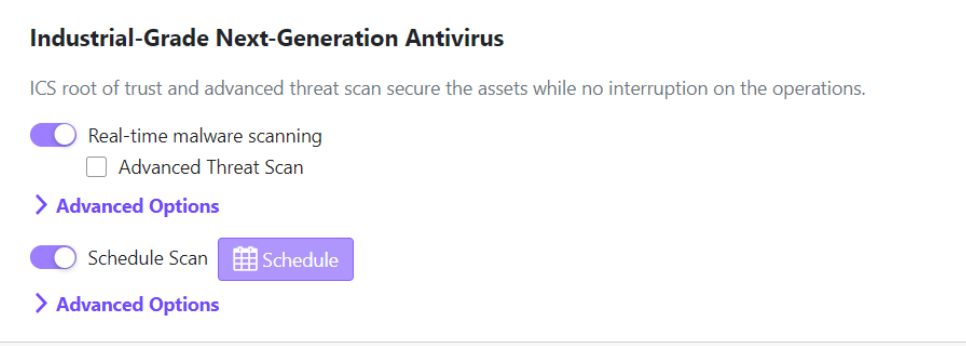

#### **Real-Time Scan**

When 'Real-Time Scan' is enabled, all devices will activate real-time virus protection. File access and process creation will trigger security scanning.

#### **Advanced Threat Scan**

You can click **Advanced Threat Scan** to enable aggressive antivirus protection.

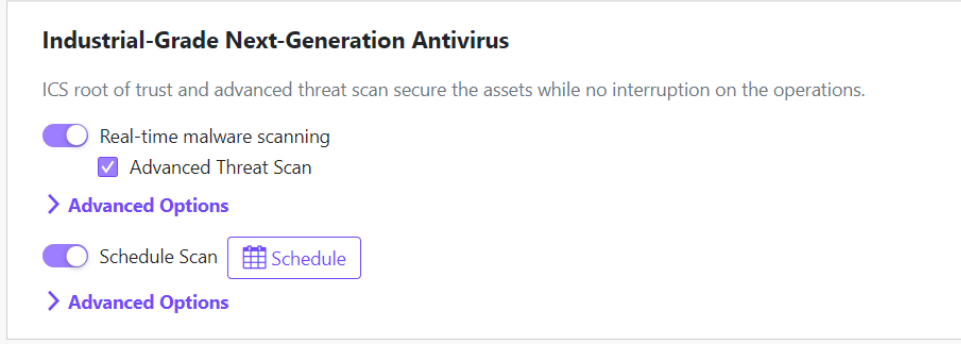

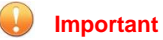

Advanced Threat Scan is configured to support all scan types, included scheduled scans.

#### **Schedule Scan**

If you want to set an antivirus scan schedule, click 'Schedule Scan', and then click the 'Schedule' icon to set the date and time.

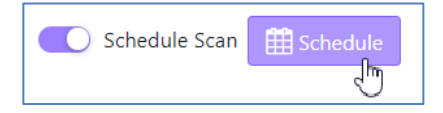

The schedule settings are as follows:

- **Frequency** 
	- o Daily
- o Weekly, and choose a day from Monday to Sunday
- o Monthly, and choose a day of the month (keeping in mind that for monthly scanning to proceed each month that day must exist in every month, for example scanning set to take place on the  $30<sup>th</sup>$  would not proceed in February)
- Start time

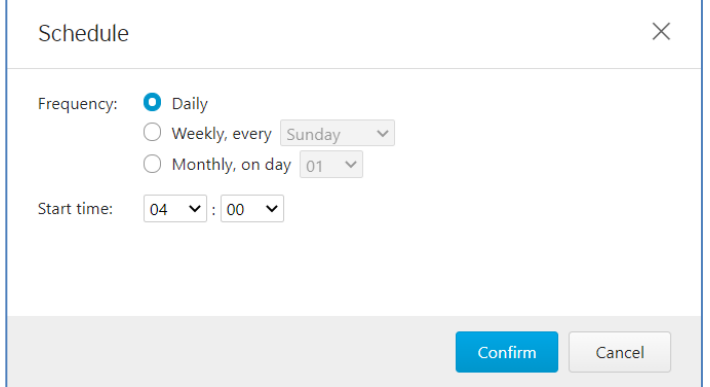

o Set the hour and minutes
#### **Advanced Options**

You can configure the following settings for industrial-grade nextgeneration antivirus under 'advanced options':

• Files to Scan

You can choose one of the following scopes to adjust for scan targeting:

- All local folders
- Default folders for quick scan
- Specific folders

If you select "Specific folders", then you can add a folder list by clicking the '+'.

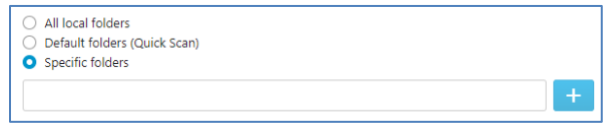

You can enable 'scan removable drives' when you need the endpoint to scan connected external storage devices.

The 'Scan compressed files. Maximum layers:' setting allows multiple layers of compressed files to be scanned, providing better scan coverage.

Scanning large files might cause performance issues, so you can configure the file size limit to skip files over a certain size.

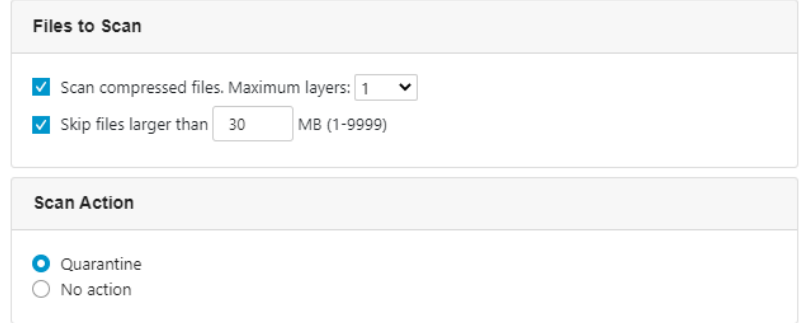

If threats are detected in any file, you will be prompted to choose a scan action.

You can choose an action as follows:

- Quarantine
- No action

You also can choose some folders or files with config file extensions. StellarProtect will skip these folders and files to meet OT environment requirements.

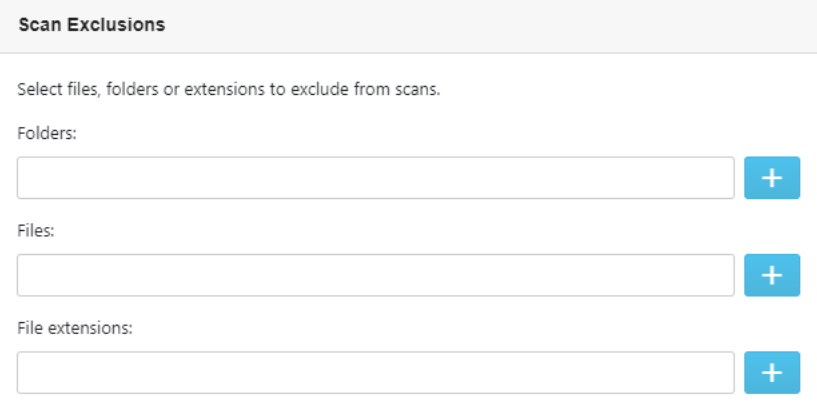

#### **Operations Behavior Anomaly Detection**

As fileless attacks can cause serious damage, StellarProtect provides 'Operations Behavior Anomaly Detection' to prevent such attacks.

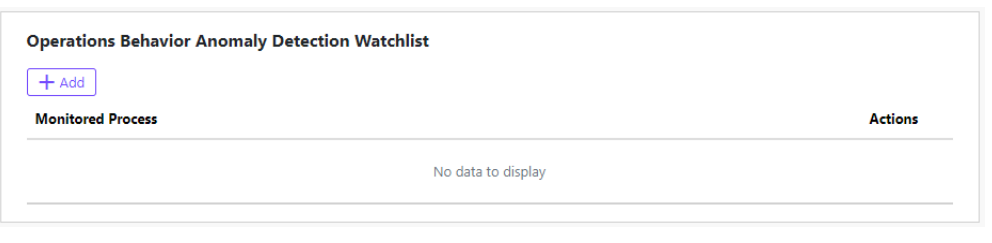

#### **Monitored Processes**

You can add more processes to be monitored. StellarProtect will monitor **Powershell.exe**, **wscript.exe**, **cscript.exe**, **mshta.exe**, and **psexec.exe** by default.

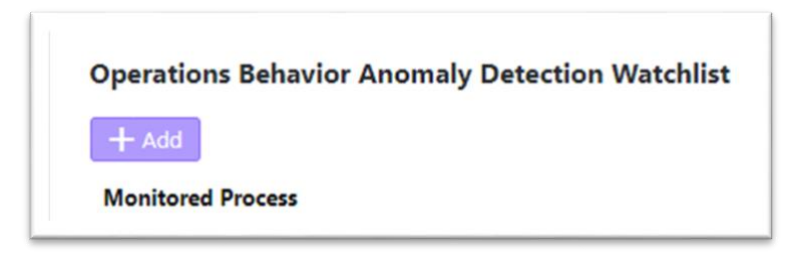

Please input the process name and click 'OK' to confirm.

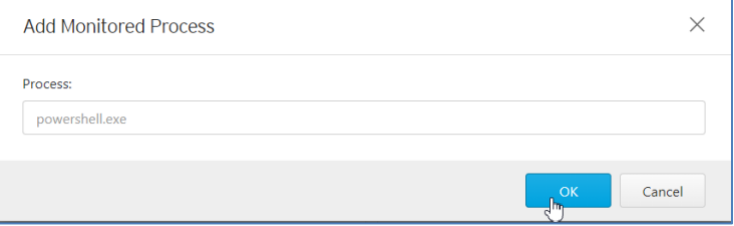

#### **USB Vector Control**

USB vector control is one of the foundations of endpoint protection, by which StellarProtect supports USB storage device access control.

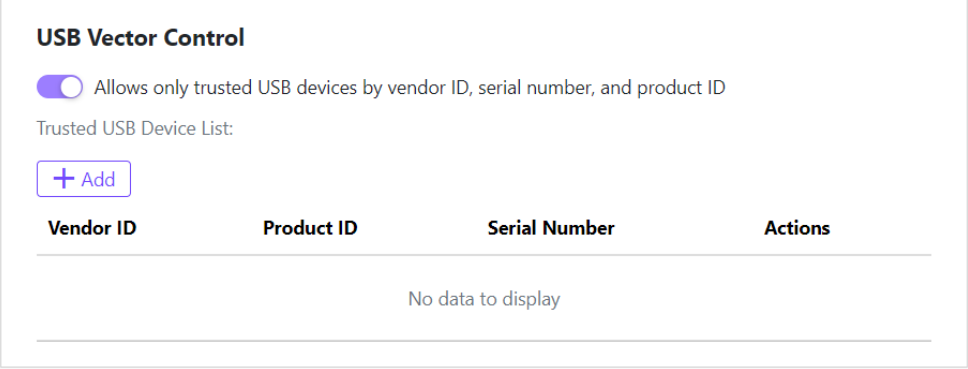

You can add specific drivers to the approved list.

StellarProtect supports VID (Vendor ID), PID (Product ID), and SN (Serial Number) as conditions for USB vector control approval, and the administrator can choose one, two, or all to be used.

Please click 'Add' to add a new device.

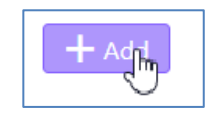

#### You can input one or all of VID, PID and SN.

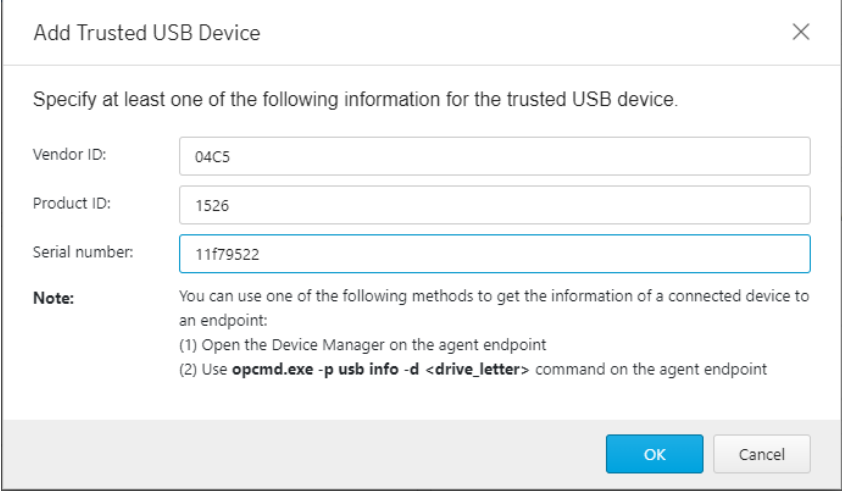

You can check the updated USB vector list to confirm that the vector was added successfully.

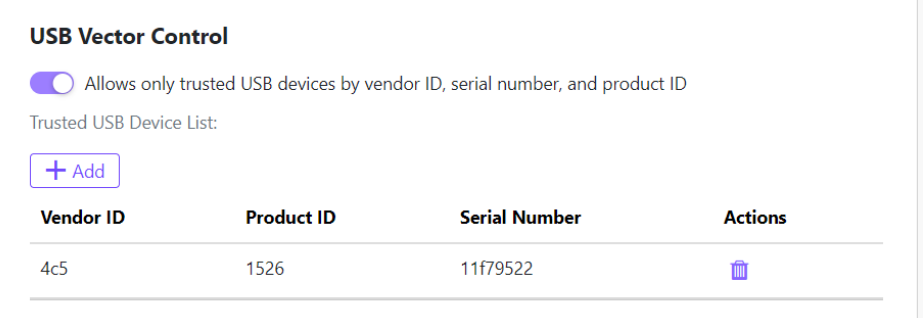

### **DLL Injection Protection**

DLL injection prevention is an important and well-known form of endpoint security.

#### **DLL Injection Protection**

**Compared Enable DLL Injection Protection** 

#### **Block DLL Injection**

To enable this protection, click 'Enable DLL Injection Protection'.

**DLL Injection Protection** Enable DLL Injection Protection

#### **User-Defined Suspicious Objects**

Sometimes we can receive new IOC (Indicators Of Compromise), including file hash (SHA-1 or SHA-2) or path. You can add them and make sure all managed endpoints are free of these infected files.

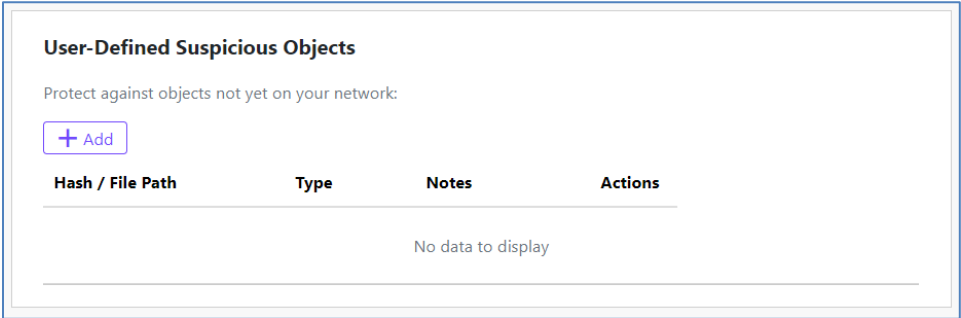

#### **Agent Password**

This function allows OT administrators to change the StellarProtect admin password for all connected endpoints via StellarOne.

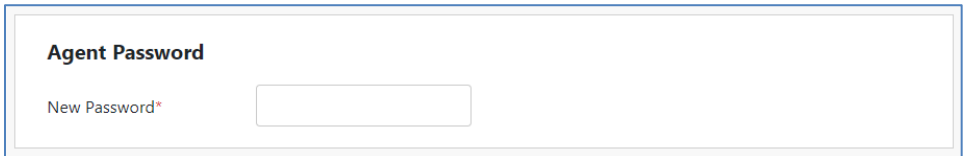

Please input your new password twice and click 'Save' to finish policy setting.

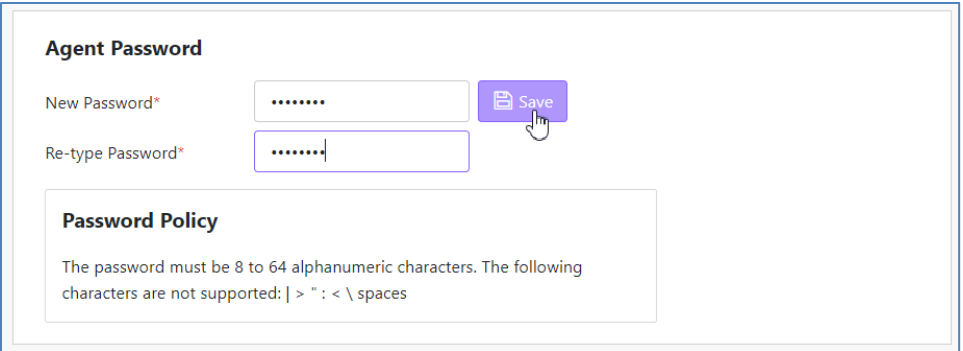

### **ICS Application Safeguard**

ICS Application Safeguard is industrial-based change control protection.

Users can enable this protection to make sure StellarProtect-recognized ICS applications can be updated without being blocked or restricted.

In addition, you can enable ICS application protection to secure recognized ICS application executable binary files.

#### **Trusted Certificates**

The policy **Trusted Certificates** provides an import function allowing

the administrator to add new trusted certificates.

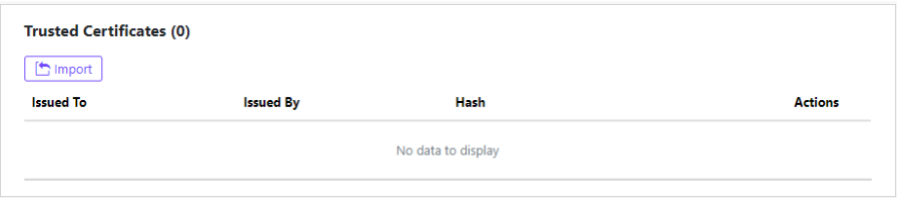

Click the 'Import' icon to import a new trusted certificate.

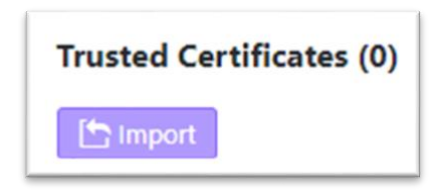

Click 'Select File' to browse certificate files.

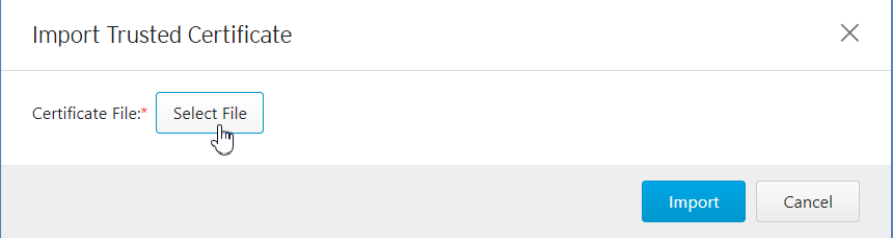

Select the specific certificate file.

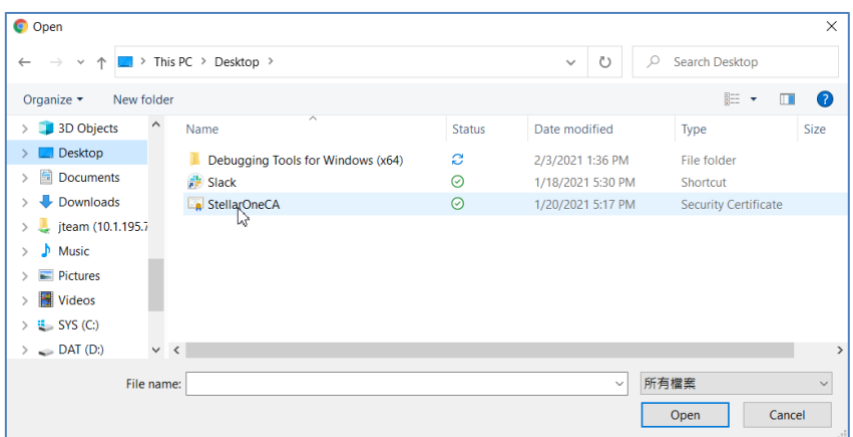

Then click the 'Import' button to finish the function.

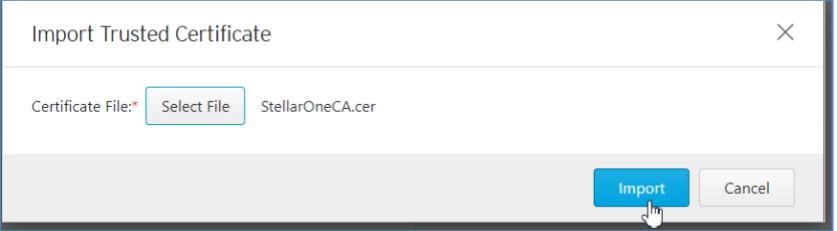

You can have an updated certificate list here.

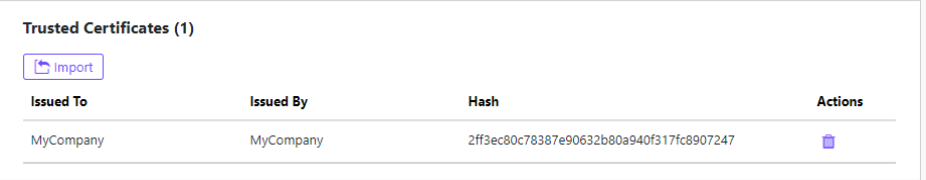

#### **Patch**

The **Patch** function allows the administrator to upgrade all agents under the same group policy to upgrade to a new version. The patching process will be conducted remotely and automatically using policy sync.

Only one patch (Agent version) is allowed under each unit policy and patches listed will be filtered based on the current agent version – only valid patches for current agents will be displayed.

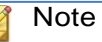

Because StellarProtect is able to use global policies for all agents as well as group policy for group-owned machines to conduct the patching process on multiple devices, before you select agent version please note the following:

- 1. Global policy is the default agent landing policy, so every agent will apply this policy first before moving to other groups. We suggest that the global policy should use lower agent version as its base policy.
- 2. Group policy will be applied after an agent is moved to a group. If a group's policy is set to an agent version lower than that of the global policy, StellarOne will be unable to apply the patch. StellarOne only shows agent versions which are higher than or equal to that of the current endpoint, so we suggest setting higher agent versions using group policy.
- 3. If you don't want to set any agent version to be patched, please remember to clear all checkboxes in 'agent version' under the Patch function.

#### **Important**

StellarProtect Agent 1.0 does not support Remote Patch, as it does not have any available remote patches.

### **Group Policy**

StellarOne uses global policy by default. The administrator can also decide to disable group policy.

Group Policy privilege is higher than Global Policy.

If you would like to configure the Group Policy, please click 'Edit Policy' on any group.

# **Individual Setting**

If you change individual agent settings using the send agent command or local configuration, the individual agent setting will be kept until the settings are disabled.

### **Device Action Commands**

# **Protection**

### **Configure Change Window**

The change window is necessary for changes in ICS endpoint operations. During the change window, all newly-added files will be updated through realtime virus scanning. StellarProtect can then learn updated or newly added applications and ensure the execution of these newly updated applications under protected conditions. The user should perform the necessary application updates before the change window reaches its assigned time to close.

Please note, StellarProtect will still prevent malware infection during the change window.

#### **Scan Now**

You can initiate 'Scan Now' through the StellarOne console and can target one or several StellarProtect agent endpoints.

#### **Procedure**

- 1. Go to **Agents** in the navigation at the top of the StellarOne console.
- 2. Select one or more entries and then click **Protection** > **Scan Now**.
- 3. When the confirmation screen appears, confirm your settings and then click **OK**.
- a. To scan compressed files, check **Scan compressed files** and choose the desired number of layers.
- b. To skip files larger than a certain size, check **Skip files larger than** and specify the size at which files should be skipped.
- c. To scan with no trust rules, scanning everything with current virus patterns, check **Aggressive scan**.

The server will send a notification to the selected StellarProtect agents. You can check the logs for the scan status.

#### **Update Agent Components**

You can start the agent component update process on selected endpoints from StellarOne. The agent will then download the latest component updates.

Update agent components regularly to protect endpoints from the latest security risks.

#### **Procedure**

- 1. Go to **Agents** > **StellarProtect** in the navigation at the top of the web console. The Agents screen will appear.
- 2. Select one or more endpoints.
- 3. Select **Protection** > **Update Agent Components**.
- 4. Click **OK**.

#### **Update**

#### **Deploy Agent Patch**

You can update agents directly from the web console page by using StellarOne to deploy an uploaded patch file to selected StellarProtect agents.

#### **Procedure**

- 5. Go to **Agents** > **StellarProtect**. The Agents screen will appear.
- 6. Select one or more agents.
- 7. Click **Update** > **Deploy Agent Patch**.
- 8. Select the available patch file for deployment. Only patches that are valid for the currently selected agent(s) will be displayed.
- 9. Click **OK**.

### **Organize**

#### **Move**

Group agents according to location, type, or purpose to help you manage multiple agents.

#### **Procedure**

- 1. Go to **Agents** in the navigation at the top of the StellarOne console. The Agents screen will appear.
- 2. Select one agent, and then select **Organize** > **Move**.
- 3. Check the group list.
- 4. Select a group on the list, then click **OK**.

#### **Remove**

Remove agents from the StellarOne server.

StellarProtect will attempt to unregister agents from StellarOne during uninstallation. However, if StellarProtect is not connected to StellarOne, it will not be able to unregister the agents you are removing.

if you are unable to uninstall an agent before removing it from the environment, the agent may continue to appear on the Agents screen. To remove the endpoints that StellarOne no longer manages from the list of monitored agents, use the Remove feature to 'unregister' those agents.

#### **Procedure**

- 1. Go to **Agents** in the navigation at the top of the StellarOne console. The Agents screen will appear.
- 2. Select the endpoints in the list that you want to remove.
- 3. Click **Organize** > **Remove**.
- 4. Confirm that you want to remove the selected items. StellarOne will remove the selected agents from the list.

# **Chapter 3**

# **Dashboard, Events, and Logs**

This chapter introduces TXOne StellarOne event and log management.

# **Overview**

StellarOne provides a dashboard with 2 lists of events and 2 lists of logs for user reference including Agent Events, Server Events, System Logs and Audit Logs.

# **Dashboard**

Monitor events from the Dashboard using the overview provided under the Summary tab. This tab is added to the Dashboard by default when there are no user-defined tabs.

StellarProtect widgets include Top Endpoints with Blocked Events, Top Blocked Files under the Summary tab, and then CPU Usage, Memory Usage and Disk Usage under the System tab. (Default widgets are StellarProtect Top Endpoints with Blocked Events, StellarEnforce Top Endpoints with Blocked Events, StellarEnforce Blocked Event History)

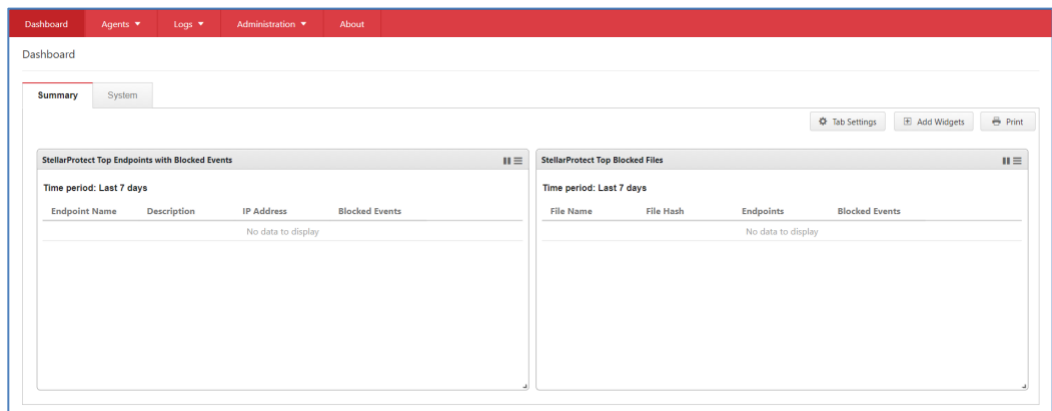

### **StellarProtect Top Endpoints with Blocked Events**

This widget displays the endpoints with the most blocked events. By default, the widget is displayed on the **Summary** tab of the **Dashboard**.

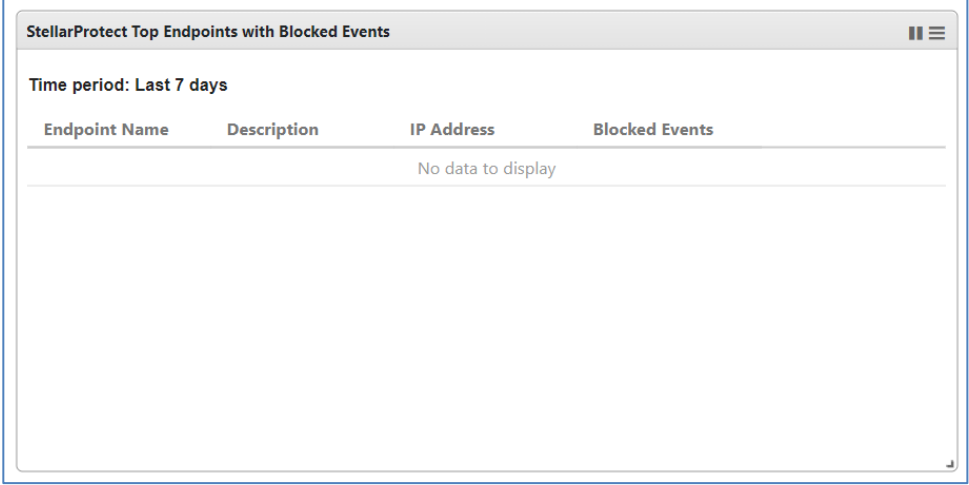

Column descriptions are as follows:

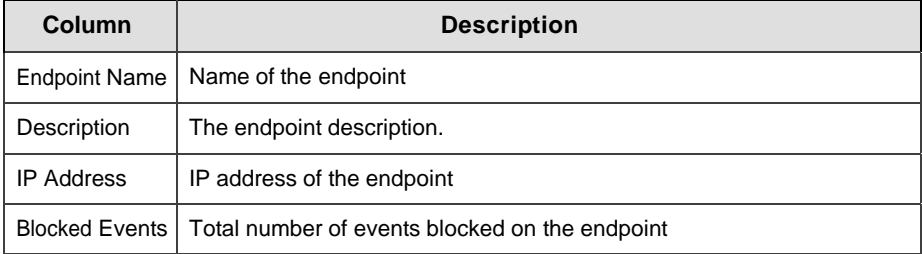

The dashboard will be refresh automatically. You can click the pause icon to stop the automatic refresh.

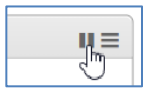

Click the start icon to enable the automatic refresh.

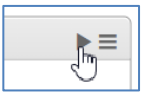

You can select the 'Widget Settings' for any dashboard widget.

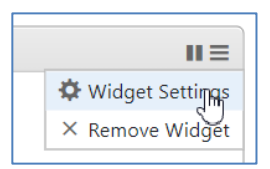

You can change the widget name here, as well as configure the time period for shown data or auto refresh settings.

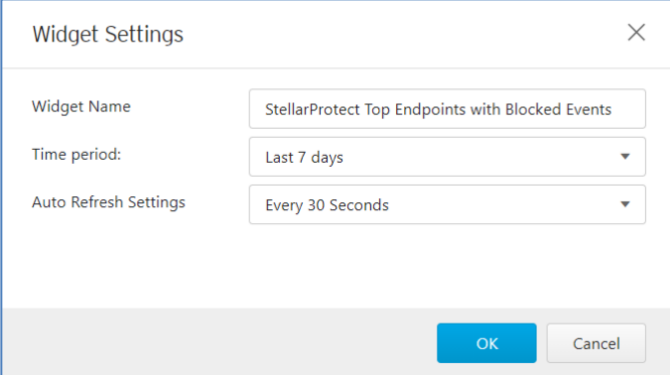

If you need to remove a Widget, you can also find 'Remove Widget' here.

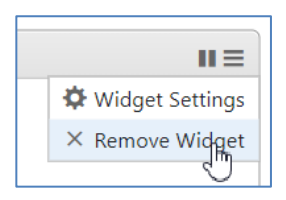

### **StellarProtect Top Blocked Files**

This widget displays the endpoints with the most blocked files.

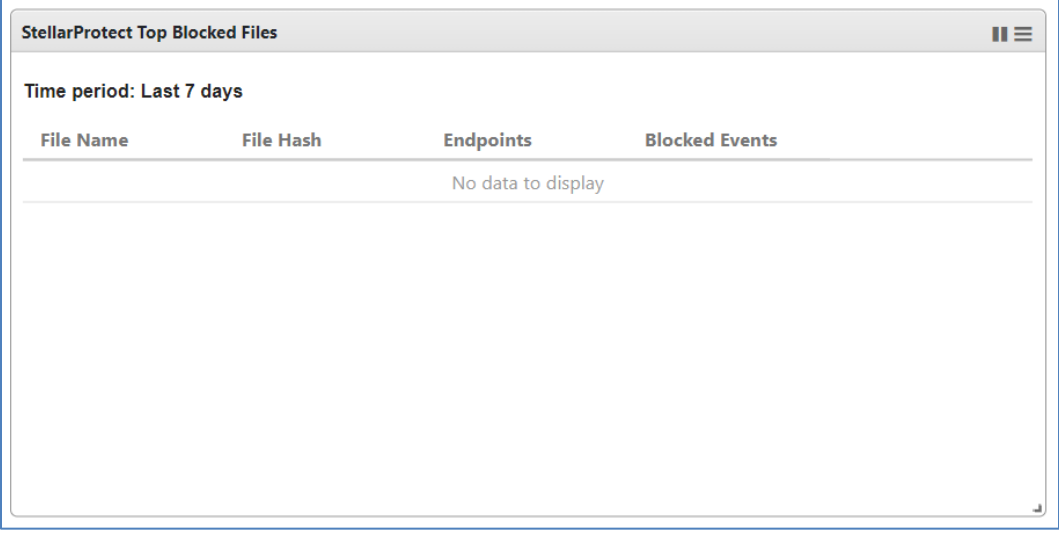

This widget will show the blocked file name, hash value (in SHA-2 standard), the endpoint's name, and any related blocked events.

There are 3 widgets for displaying StellarOne system status. By default, the widget is displayed on the **System** tab of the **Dashboard**.

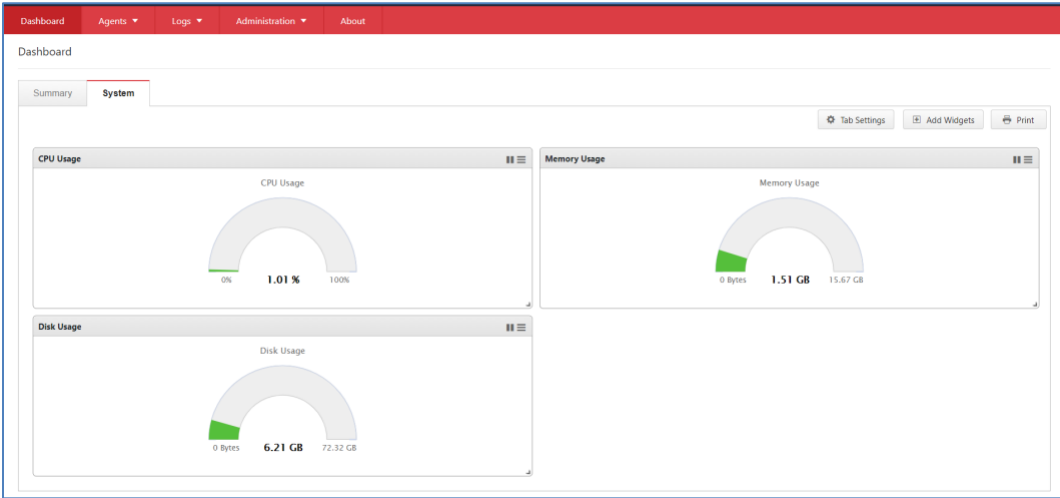

# **CPU Usage**

This widget displays CPU usage information.

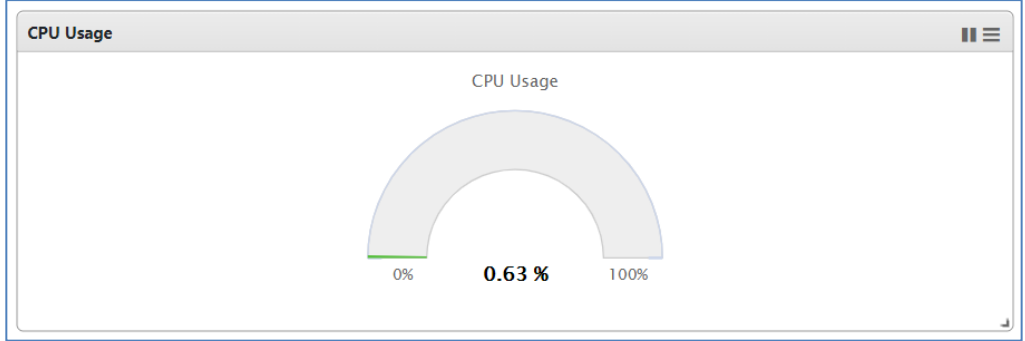

# **Memory Usage**

This widget displays memory usage information.

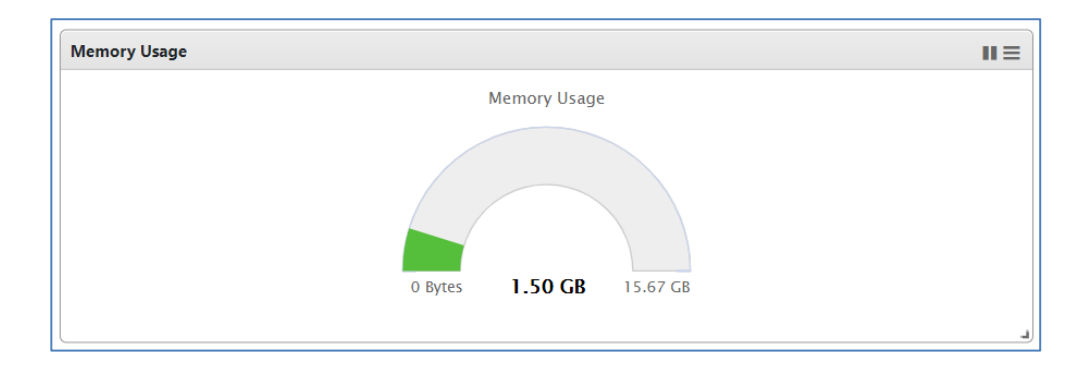

# **Disk Usage**

This widget displays disk usage information.

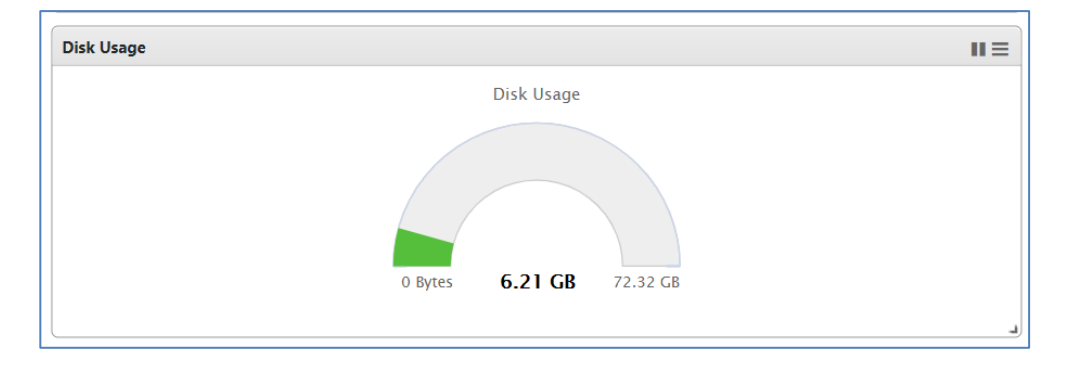

# **Events**

StellarOne has 2 types of events and 2 types of logs, which provide users with analysis and management functions, especially intended for support usage after an incident. Using the notification function, an administrator or auditor can query and analyze events to quickly find the root cause of the problem.

The 2 types of events and 2 types of logs are as follows:

**Agent Events** 

When an event is triggered by a device, the event and device information will be sent to StellarOne. According to the severity, the events are classified as 'warning', 'critical', or 'information'. A 'warning' indicates that a serious security incident has occurred on the device and immediate action is recommended. 'Critical' indicates events related to changes in StellarProtect's settings as well as threat detection events where the user is suggested to take action. If action has been taken, it is recommended to check what happened, judge the current status of the situation, and perform any necessary further actions. The 'information' label refers to general events that usually do not compromise safety.

It is recommended to collect, analyze, and archive events regularly.

Server Events

This event list shows StellarOne management events, especially events triggered by StellarOne management functions or automatic processing.

#### • System Logs

This is the system log of StellarOne, which includes information such as system time zone changes.

#### • Audit Logs

This includes logs related to StellarOne security audits, usually related to information security. This includes modifications to important parameters, account creation, account deletion, and password changes.

# **Agent Events**

Event and device information will be sent to StellarOne periodically, which includes data about every time an event is triggered by the device. According to the severity, events will be labeled **information**, **warning**, **critical**. **Information** refers to general events that usually do not compromise safety. A **warning** indicates that a serious security incident has occurred on the device and immediate action is recommended. **Critical** indicates events related to changes in StellarProtect's settings as well as threat detection events where the user is suggested to take action. If action has been taken, it is recommended to check what happened, judge the current status of the situation, and perform any necessary further actions. If a modification is made, it is recommended to judge whether it is correct and perform post-processing.

It is recommended to collect, analyze, and archive logs regularly. You can check **Logs** > **Agent** Events to open event management.

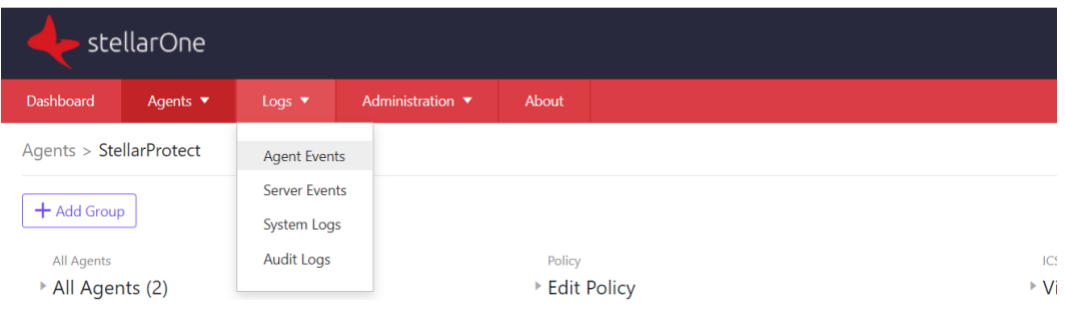

When opening agent event management, you can check the **StellarProtect** and **StellarEnforce** tabs to change specific event and log settings or manage events and logs.

Please select StellarProtect and you will see the following list:

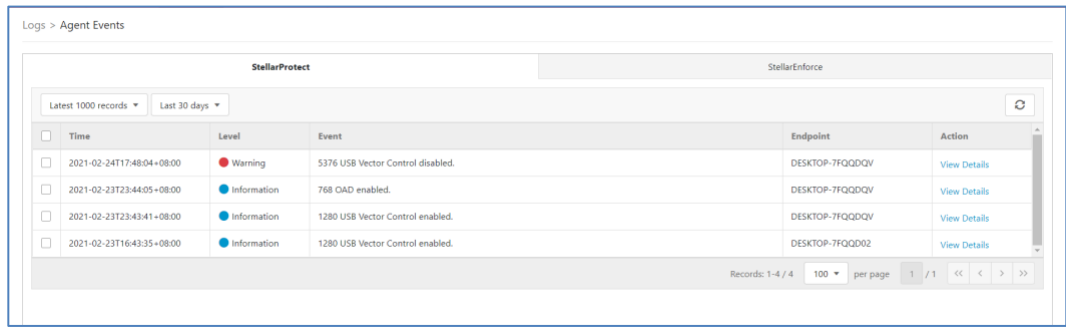

If you would like to check individual event details, please click the "View Details".

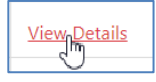

Then you will have event details as follows:

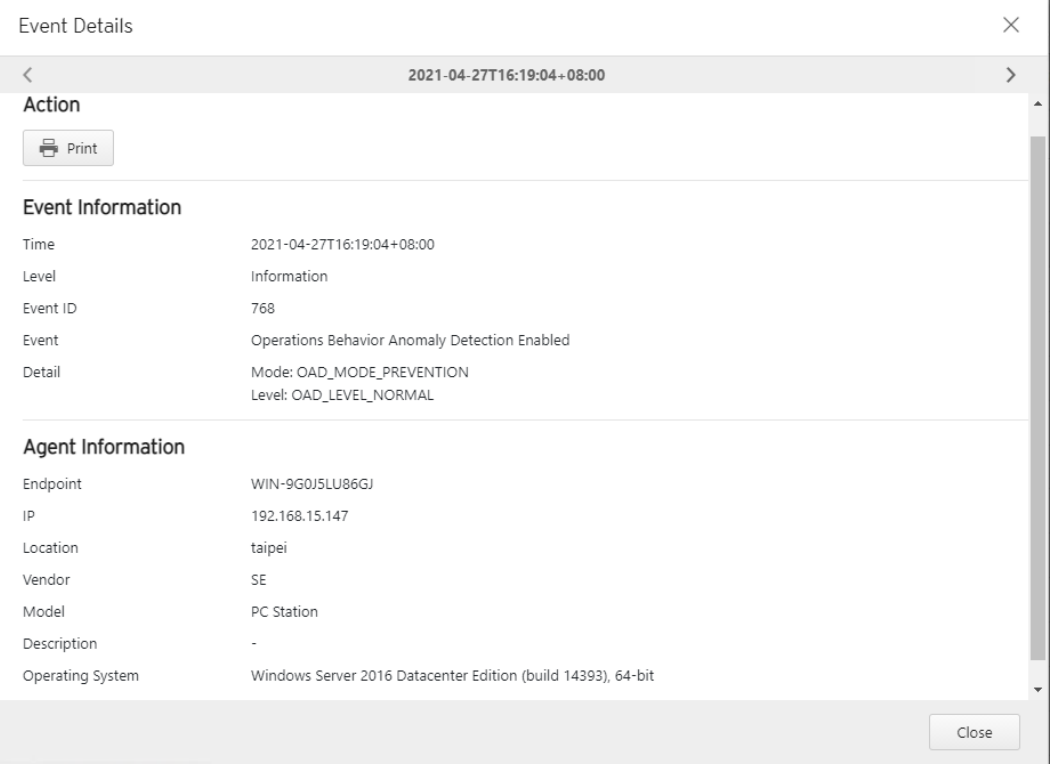

# **Events Details**

Event details are as follows:

[Event Information]

1. Time

The event date and time, following the UTC standard format for date and time.

2. Level

Event severity level: 'warning', 'critical', or 'information'.

3. Event ID

The identification number of the event.

4. Event

A brief description of the event. It usually contains important environmental parameters, key activities, and results, some of which will have initiated a follow-up action.

5. Detail

The detailed description of the event, it includes agent side critical setting and details information.

[Agent Information]

1. Endpoint

The name of the device.

2. IP

IPv4 address of the endpoint.

3. Location

The physical location of the endpoint, usually entered in when StellarProtect is installed.

4. Vendor

The endpoint ICS application provider name.

5. Model

The model name or ID of the ICS product or application operating on the endpoint.

6. Description

The description of the endpoint, which might include the ICS product critical description or relative information.

7. Operating System

The OS name with version.

# **Filtering & Refresh**

You can filter events based on the number of records and time limit.

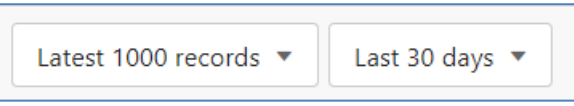

The event records will be updated automatically after you change the filter setting.

In addition, you can click the **refresh** icon to refresh the event list.

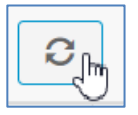

### **Server Events**

This event list shows StellarOne management events, especially events triggered by StellarOne management functions or automatic processing.

You can select **Logs** > **Server Events**:

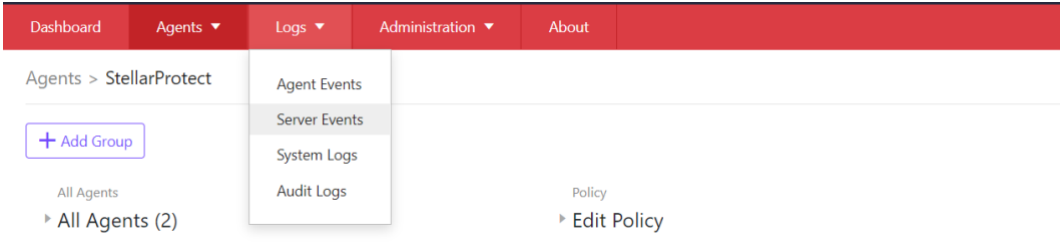

# **Events Details**

The event details are:

1. Time

The event date and time, following the UTC standard format for date and time.

2. User Name

Which user triggered the event, or if it was an automatic event it will say **system**.

3. Event

A description of the event, including event ID.

4. Endpoint / [Group]

Endpoint name and its group name.

5. Status

The result of the server event.

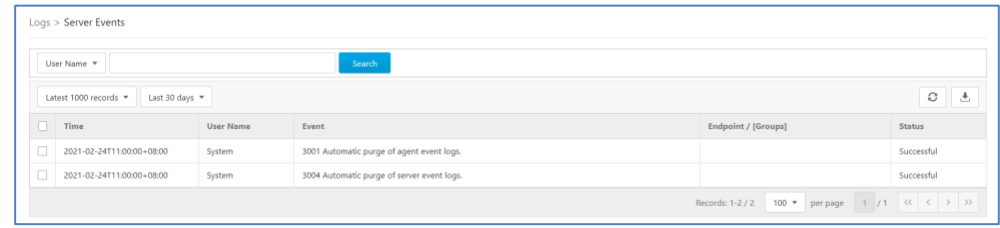

#### **Note**

Server event logs contain collected information about actions taken by policies as well as StellarOne console users.

### **Search & Refresh**

You can query events based on specific conditions including user name, endpoint name, group name and event type.

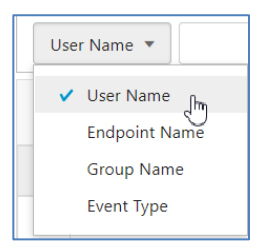

You can filter events using the number of records and a time limit.

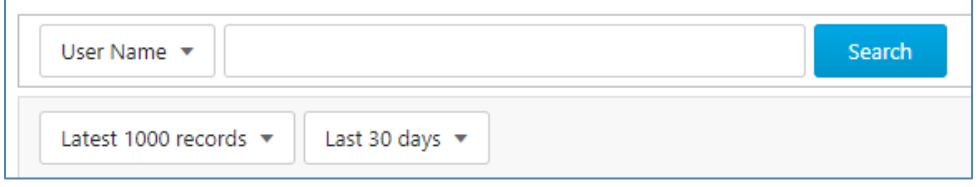

Event records will be updated automatically after you change the filter settings.

You can click the 'refresh' icon to refresh the event list.

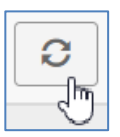
### **Export**

If you would like to download the events you queried, please click the download icon.

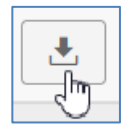

A file named "Server Events.csv" will be prepared for export.

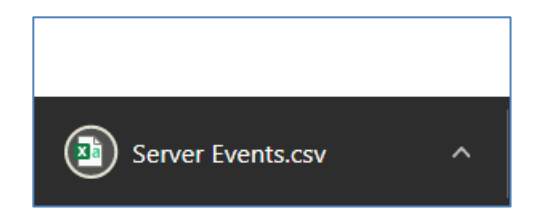

### **System Logs**

This shows the system logs for StellarOne.

You can select Logs > System Logs:

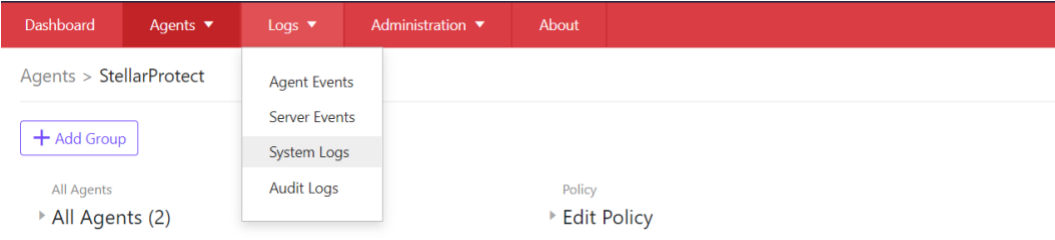

### **Logs Details**

Details are shown as follows:

1. Time

The event date and time, it following the UTC standard format for date and time.

2. Severity

Severity labels include eight different types. These types are '**Emergency'**, '**Alert'**, '**Critical'**, '**Error'**, '**Warning'**, '**Notice'**, '**Information'** and '**Debug'**.

3. Message

This will be the log message content, which will contain important

environmental parameters, key activities, and results.

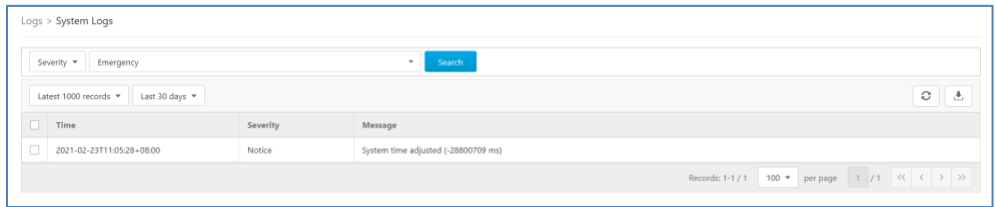

### **Search & Refresh**

You can query events based on severity with different classifications. These types are 'Emergency', 'Alert', 'Critical', 'Error', 'Warning', 'Notice', 'Information' and 'Debug'.

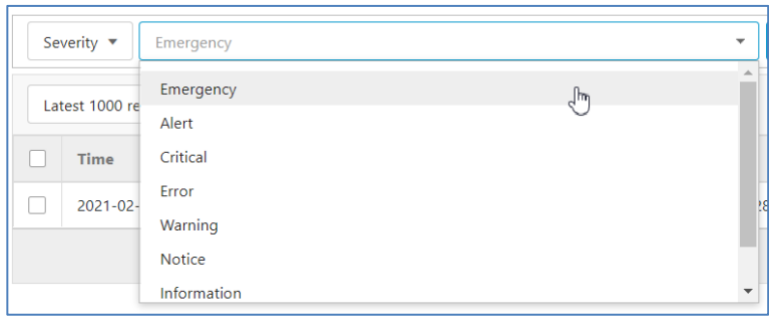

Similarly, you can filter events using the number of records and time limit.

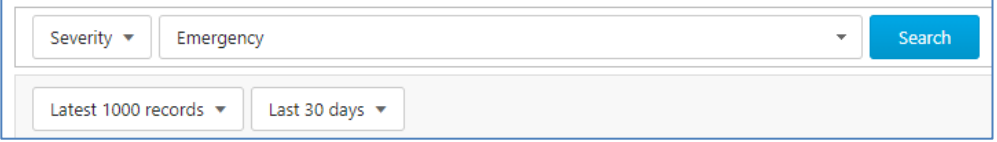

The event records will be updated automatically after you change the filter setting.

You can click the 'refresh' icon to refresh the event list.

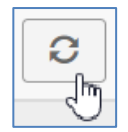

### **Export**

If you would like to download the events you queried, please click the download icon.

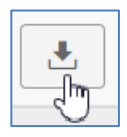

A file named "Server Events.csv" will be prepared for export.

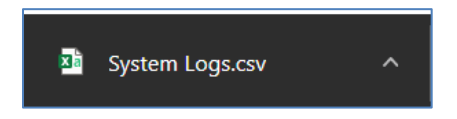

### **Audit Logs**

Under audit logs will be logs related to the StellarOne security audit, usually related to information security. This will include important parameter modifications, account addition and deletion, and password changes.

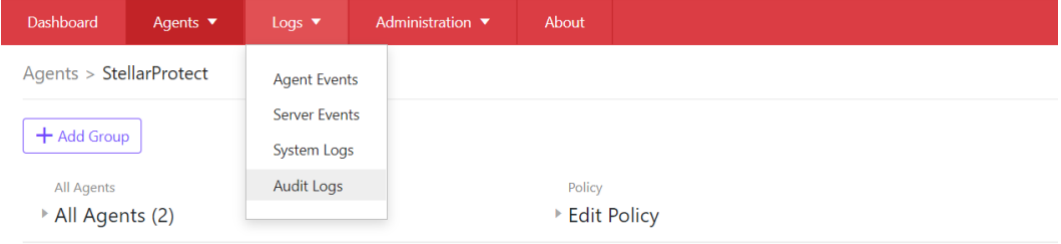

### **Logs Details**

Details are shown as follows:

1. Time

The event date and time, following UTC standard format for date and time.

2. Severity

Severity labels include eight different classifications. These types are '**Emergency'**, '**Alert'**, '**Critical'**, '**Error'**, '**Warning'**, '**Notice'**, '**Information'** and '**Debug'**.

3. User ID

The ID of the user responsible for the change.

4. Client IP

The IP address of the client which triggered the log.

5. Message

The log message content, which usually contains important environmental parameters, key activities, and results.

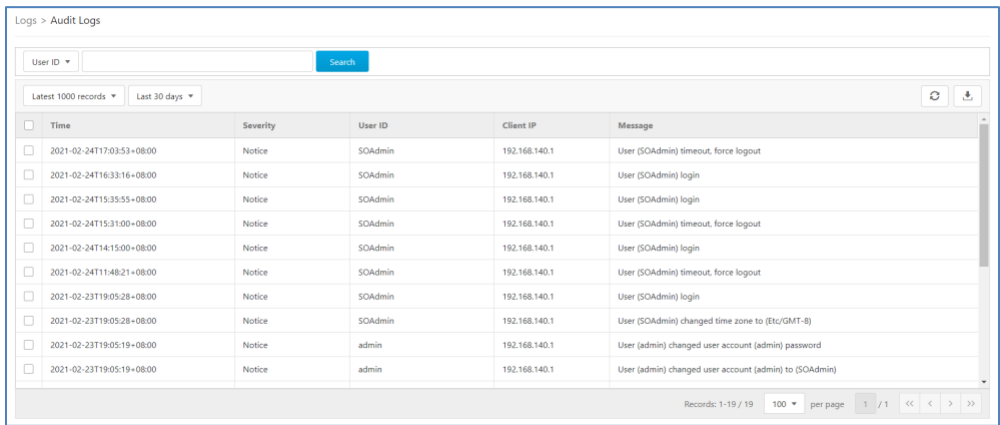

### **Search & Refresh**

You can query events based on User ID, Client IP, and severity classification. These classifications are 'Emergency', 'Alert', 'Critical', 'Error', 'Warning', 'Notice', 'Information' and 'Debug'.

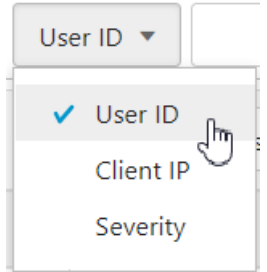

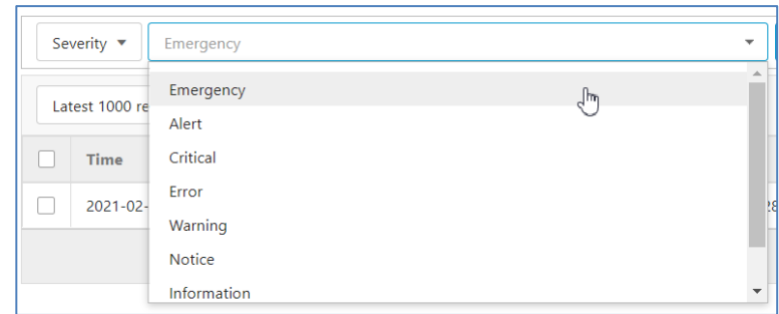

You can also filter events using the number of records and time limit.

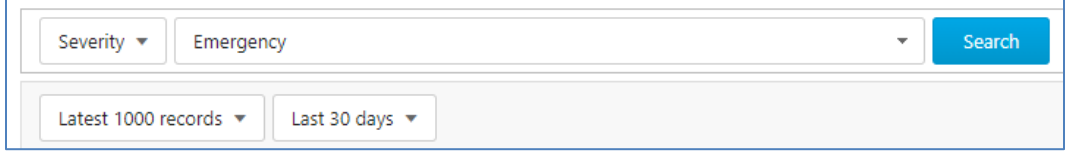

The event records will be updated automatically after you change the filter settings.

You can click the **refresh** icon to refresh the event list.

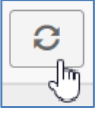

**Export**

If you would like to download the events you queried, please click the 'download' icon.

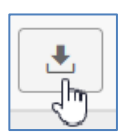

A file named "Audit Logs.csv" will be prepared for export.

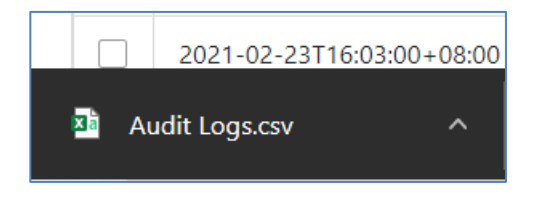

# **Chapter 4**

## **Administration**

This chapter introduces administration practices for StellarOne.

## **Overview**

There are many functions included in StellarOne for managing StellarProtect. They are as follows:

- 1. Account Management
- 2. Single Sign-On
- 3. System Time
- 4. Proxy
- 5. Downloads / Updates
- 6. SSL Certification
- 7. License
- 8. Log Purge
- 9. Firmware
- 10. Syslog Forwarding
- 11. SMTP Settings
- 12. Notification

Users can select one of these functions from the Administration tab of StellarOne. Other functions not on this list are for managing StellarEnforce, and are only necessary if StellarOne is also connected to endpoints running StellarEnforce.

## **Account Management**

TXOne StellarOne console accounts have privileges by account type, according to the following list of types:

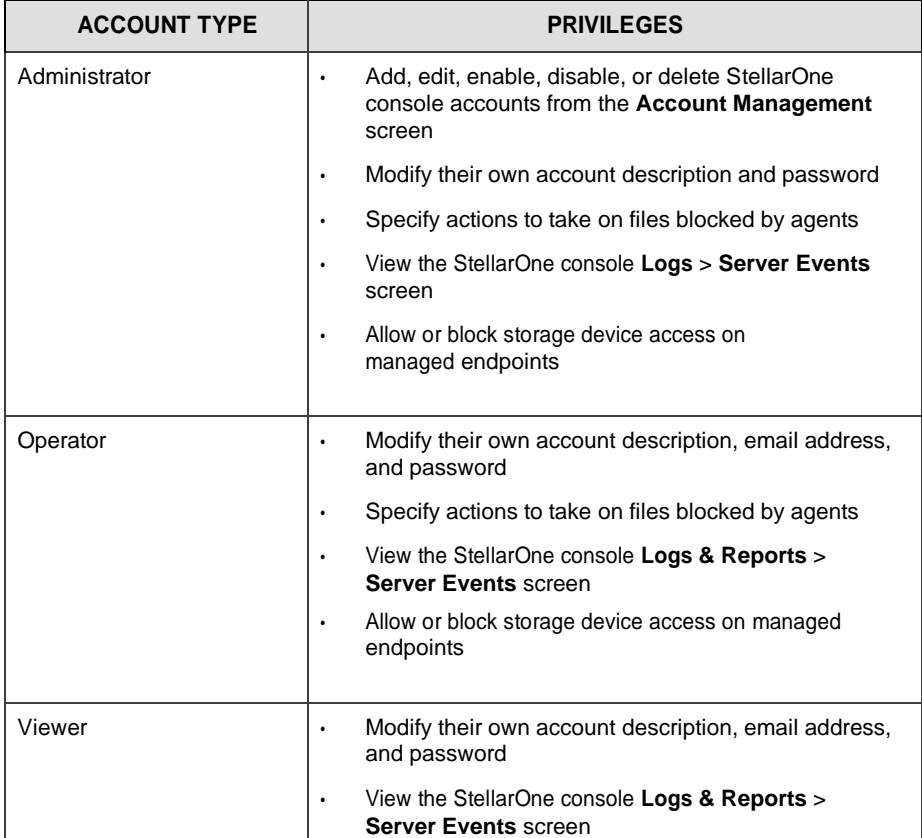

User can select **Administration** > **Account Management** to configure or manage StellarOne accounts.

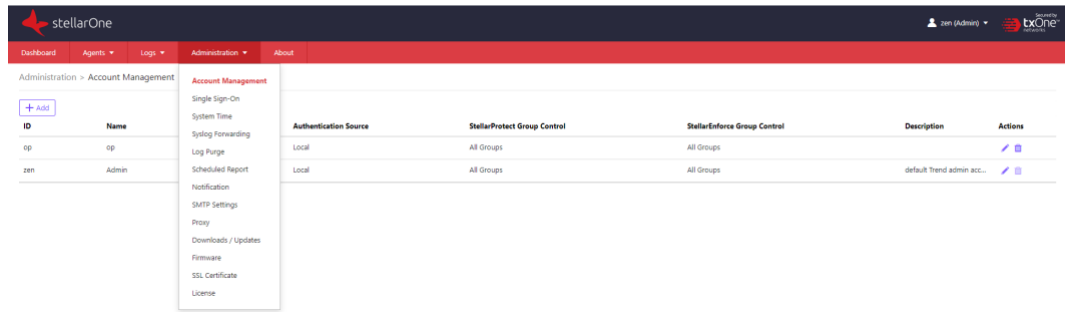

Then system will show you all valid accounts as follows:

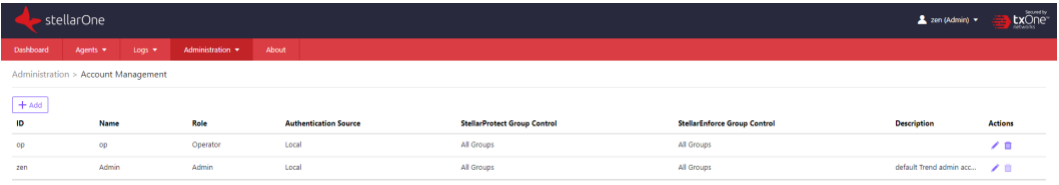

Information shown under account management will include:

- 1. ID: The ID used to log in
- 2. Name: The name of the account user
- 3. Role: The user role of the ID Admin, Operator or Viewer
- 4. Authentication Source: Local account type or SAML
- 5. StellarProtect Group Control: The StellarProtect group that this account can manage or view
- 6. StellarEnforce Group Control: StellarEnforce group that this account can

manage or view

7. Description: The description details for this account.

User can click 'Add' to add a new account:

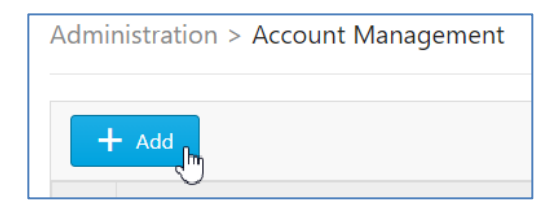

A table will appear where you can enter your account type, including authentication source, input ID, name, role, and description. You will need to enter the password for a new account twice when creating a local account.

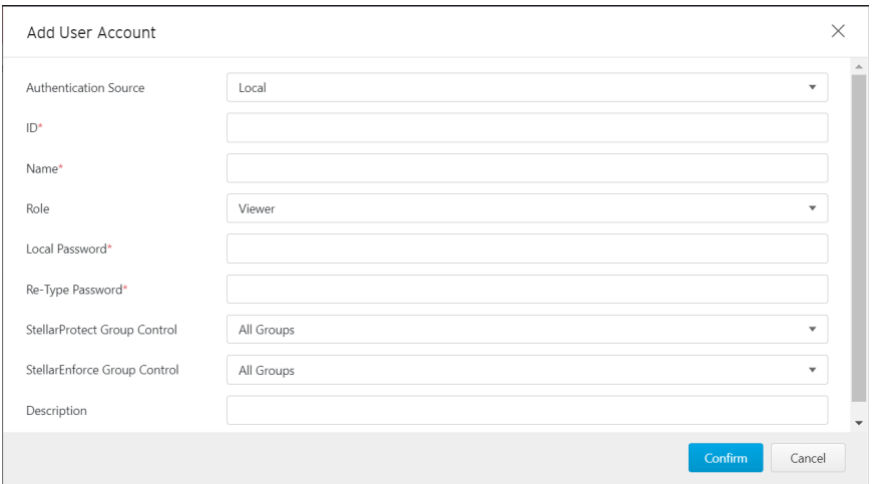

You can also configure which Agent group(s) this account can manage or view. There are three types of group setting available:

- All Groups
- Custom
- None

Click **Confirm** to create a new account.

The system will check that the text entered into Password and Re-type Password matches. Please confirm these two passwords are the same before you click **Confirm** again.

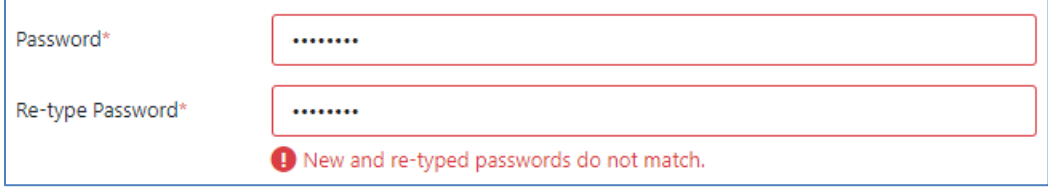

StellarOne has a unique administrator account. The administrator can choose the Operator or Viewer role for new accounts.

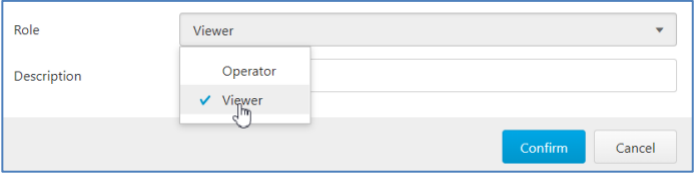

TXOne StellarOne features StellarOne console accounts with different privileges and

limitations. Use these accounts to configure StellarOne and to monitor or manage StellarProtect agents. Administrator and Operator accounts have full control while the Viewer can only view data.

The following table outlines typical StellarOne tasks and the account privileges required to perform them.

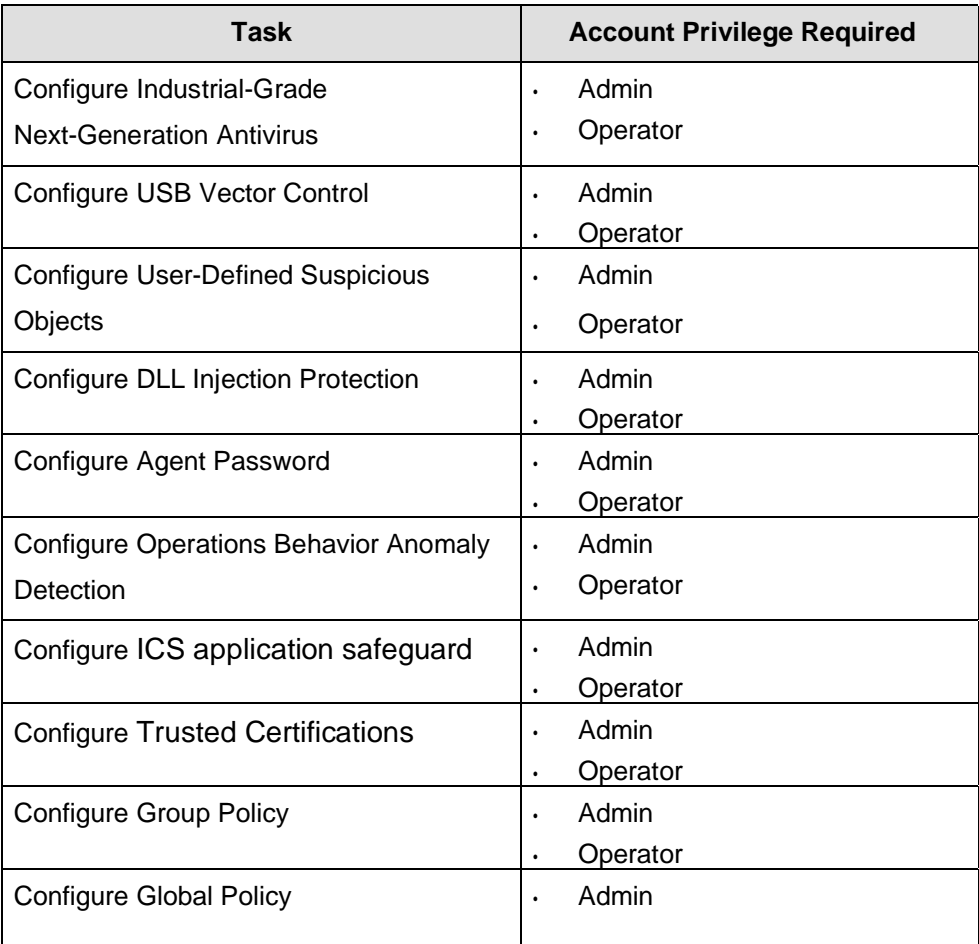

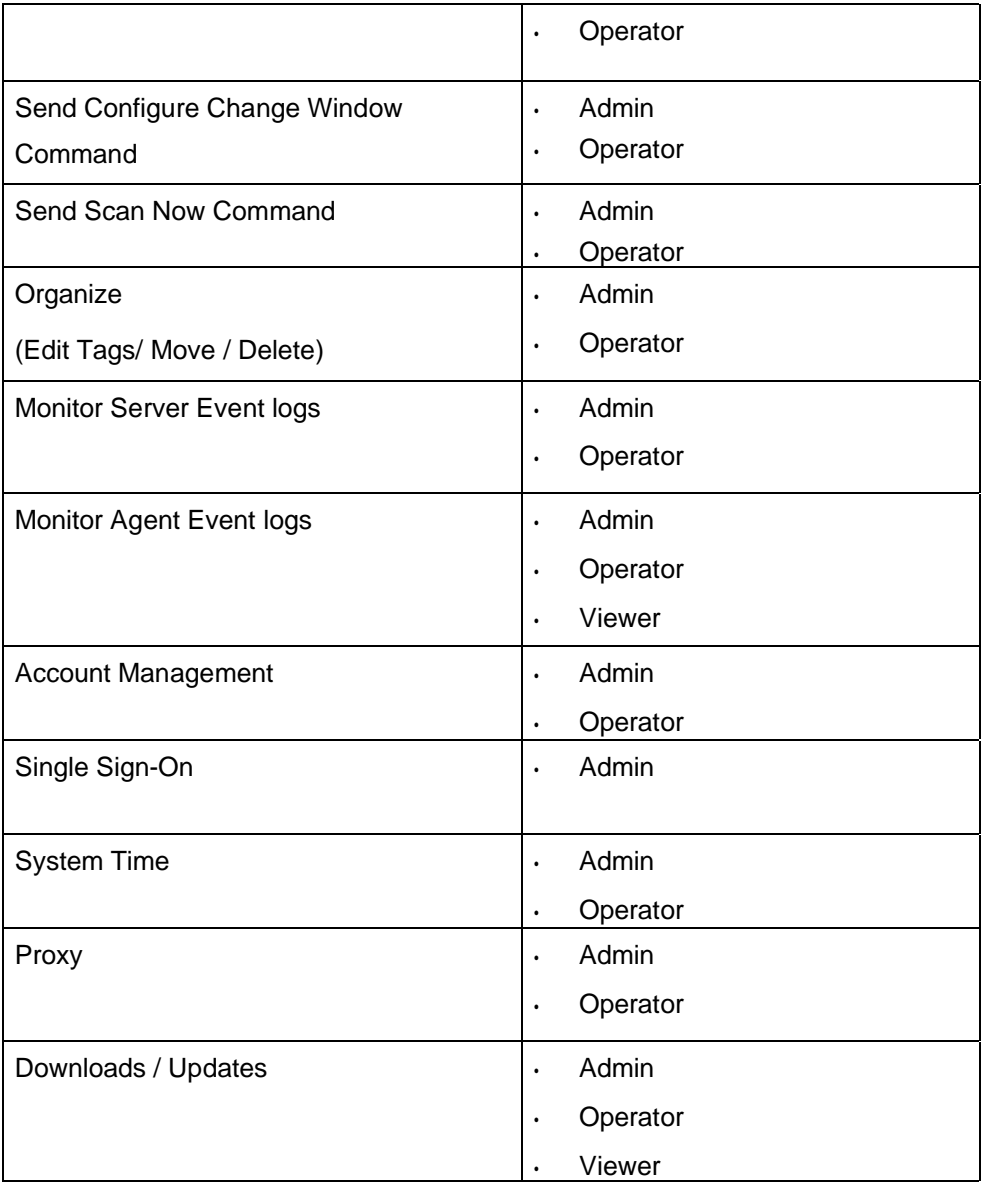

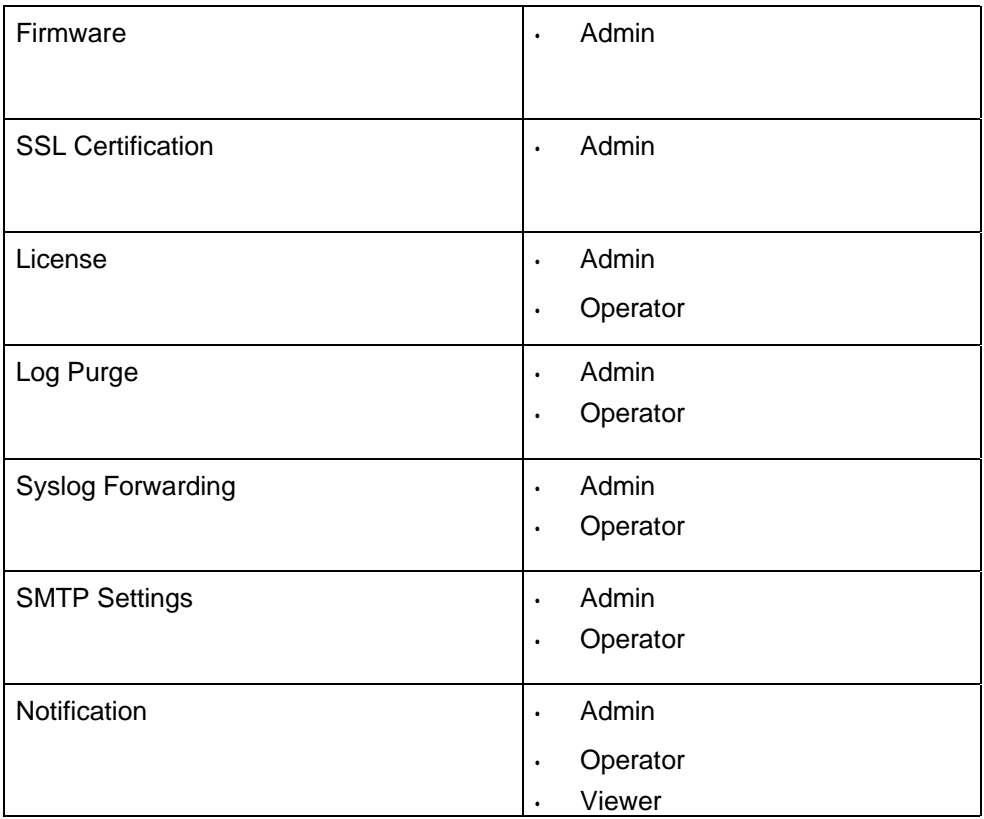

## **Single Sign-On**

- **1.** Log on to the web console using an administrator account.
- **2.** Go to **Administration** > **Single Sign-On** in the navigation at the top of the web console.
- **3.** Click **Download** to upload the StellarOne XML file to your IdP.
- **4.** Click **Upload** to upload the IdP metadata XML file and complete the SAML 2.0 single sign-on configuration. The IdP metadata XML file must be re-uploaded if there is a configuration change on the IdP.
- **5.** After the IdP metadata XML file is uploaded, the button **Test Connection** will appear. Click the button to test the IdP connection with StellarOne.
- **6.** Make sure you have created your **SAML Account Mapping** under **Administration > Account Management.**
- **7.** You can now use this account to login.

**Important**

SAML Account Mapping email is case-sensitive.

## **System Time**

The user can change the StellarOne system time by going to Administration > System Time.

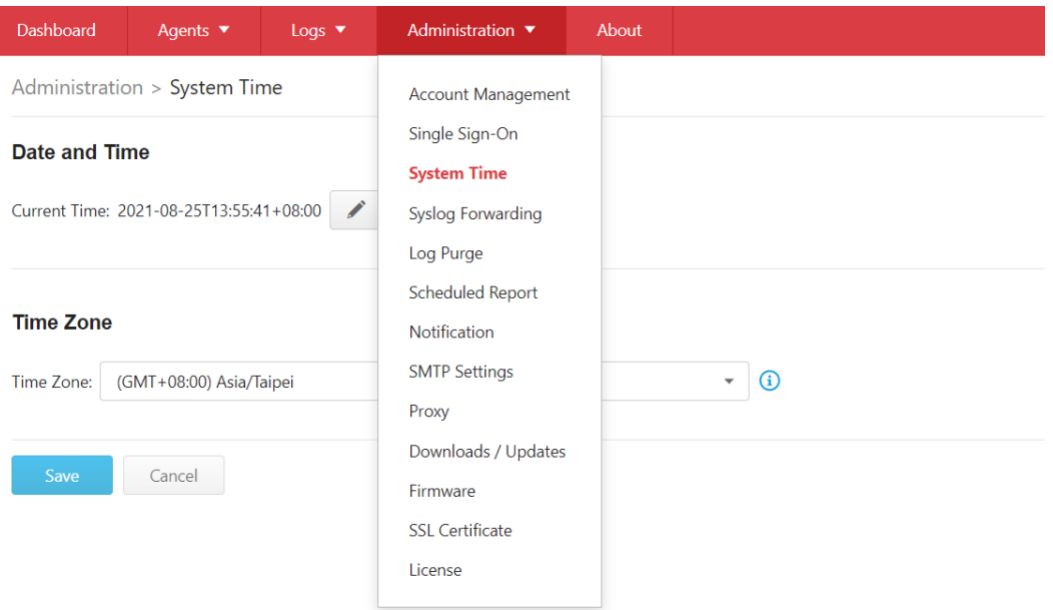

StellarOne can support different time zones around the world, so you can choose the correct time zone and set the date and time based on your location.

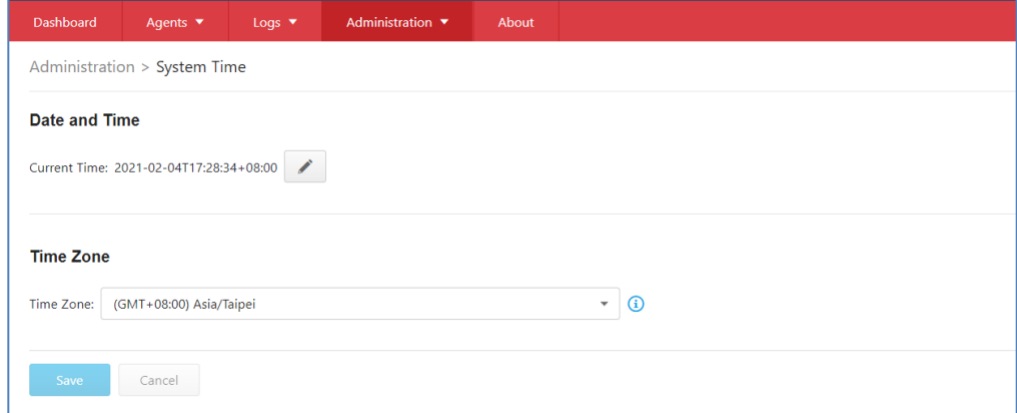

You can modify the Date and Time as below:

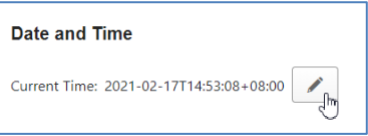

A calendar will appear where you can select the current date and time.

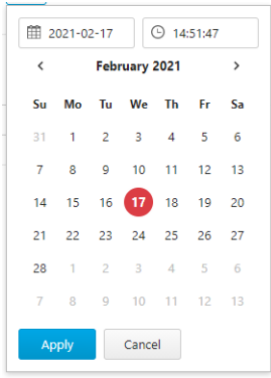

In addition, you can select your time zone from the drop-down list, then click "Save" to confirm the setting.

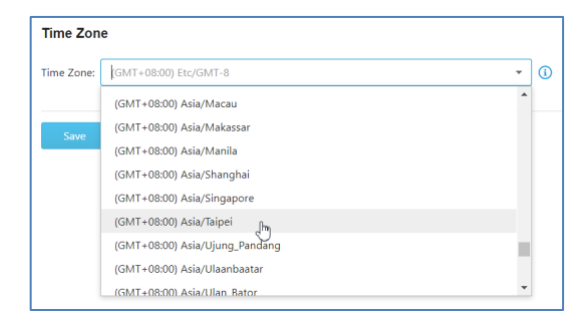

## **Proxy**

StellarOne supports the use of a proxy for agent communications. Please select **Administration** > **Proxy** to open proxy settings.

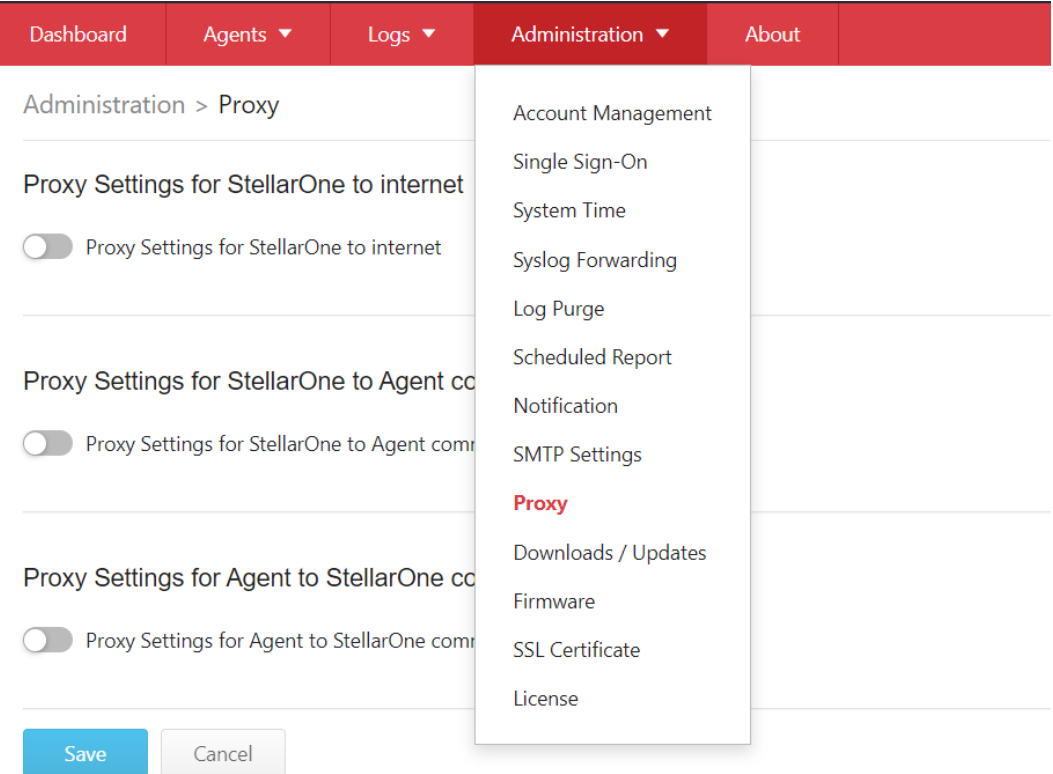

#### A window will appear as follows:

Administration > Proxy

Proxy Settings for StellarOne to internet

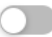

Proxy Settings for StellarOne to internet

#### Proxy Settings for StellarOne to Agent communications

**Proxy Settings for StellarOne to Agent communications** 

#### Proxy Settings for Agent to StellarOne communications

Proxy Settings for Agent to StellarOne communications

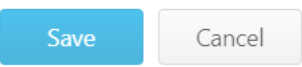

There are three types of proxy for different purposes:

- **Proxy Settings for StellarOne to Internet:** This proxy is used by StellarOne for license renewal and Scan Component Updates.
- **Proxy Settings for StellarOne to Agent Communications:** This proxy is used for StellarOne command deployment to agents.
- **Proxy Settings for Agent to StellarOne Communications:** This proxy will be included in created agent installer packages and use by agents to connect to StellarOne.

- **1.** Please enable the proxy want to use and finish the server settings including choosing a **protocol** (HTTP or HTTPS) and entering a **server IP address** with **port number**.
- **2.** If the proxy server requires authentication, please input the correct **user name** and **password**.
- **3.** Click **Save** to confirm all settings.

## **Downloads / Updates**

StellarOne supports update services.

Please select **Administration** > **Downloads / Updates**.

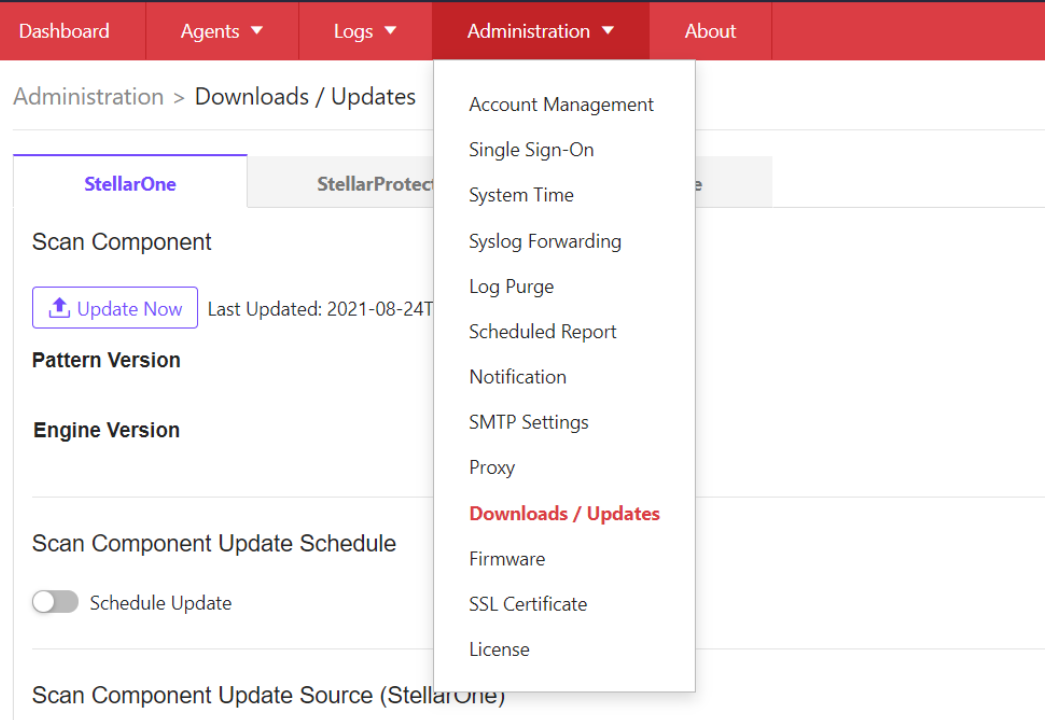

Select a download source:

### **Scan Component**

The following table describes the tasks you can perform on this screen:

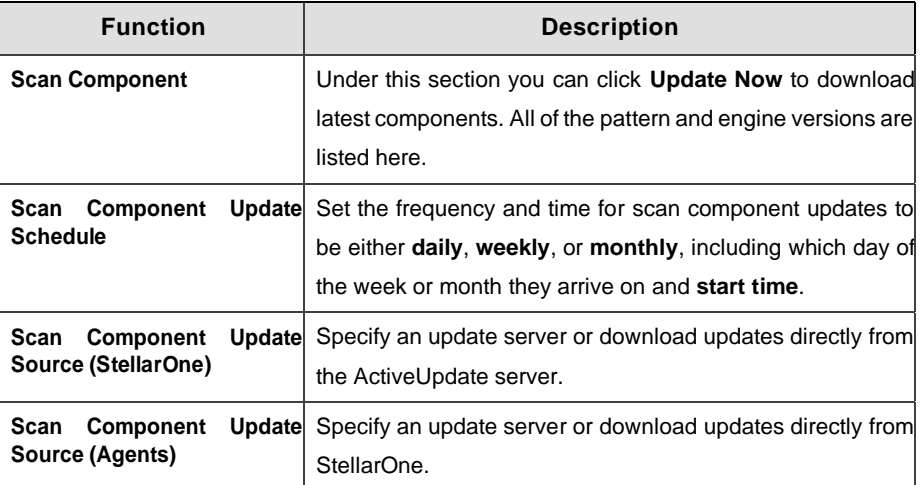

### **Installer Package**

If you would like to create an installation package for installing StellarProtect on devices to be managed, please go to **StellarProtect** tab and click **Download**.

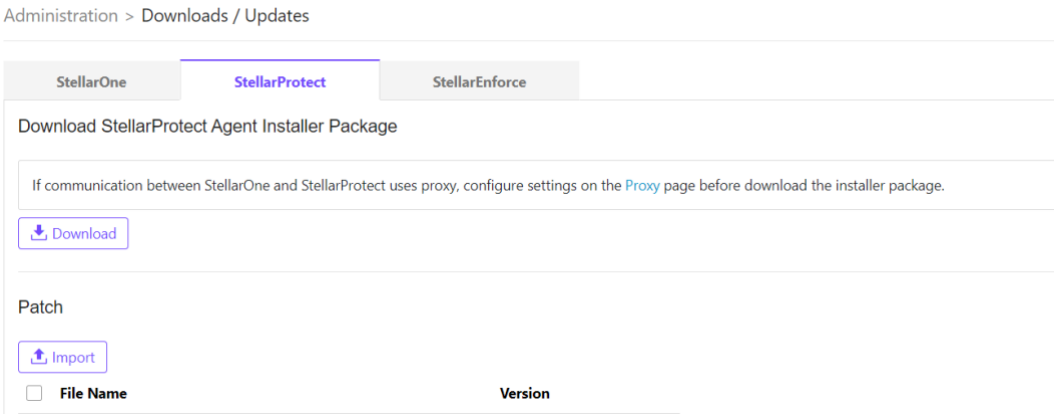

A compressed file named **StellarProtect-en.zip** will be prepared for download.

It can be decompressed and used to install an agent on devices intended to be managed by StellarOne.

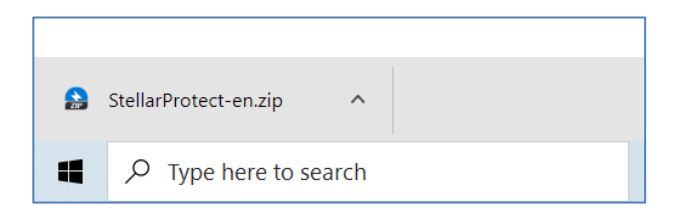

### **Patch**

You can upload a StellarProtect remote patch file (zip file) to StellarOne for remote deployment.

#### **Procedure**

- **1.** Go to **Administration** > **Downloads / Updates**
- **2.** Go to tab **StellarProtect**
- **3.** Click **Import > Select File** and select the zip patch file you get from **Download Center**
- **4.** Click **Confirm**

You can delete the patch when no longer needed.

- **1.** Go to **Administration** > **Downloads / Updates**
- **2.** Go to tab **StellarProtect**
- **3.** Select the patch file you want to delete
- **4.** Click **Delete**

- **1.** Go to **Administration** > **SSL Certification** in the navigation at the top of the web console. Select the desired **Import Certificate**.
- **2.** Importing the certificate requires restarting the virtual instance.
	- a. Use the 'Select file…' dropdown next to **Certificate** to select the desired certificate to import.
	- b. Use the 'Select file…' dropdown next to Private Key to select the desired **Private Key**.
	- c. Specify the **Passphrase. (Optional)**
- **3.** Click **Import and Restart**.

## **License**

If you would like to view or add additional licenses, please select Administration > License.

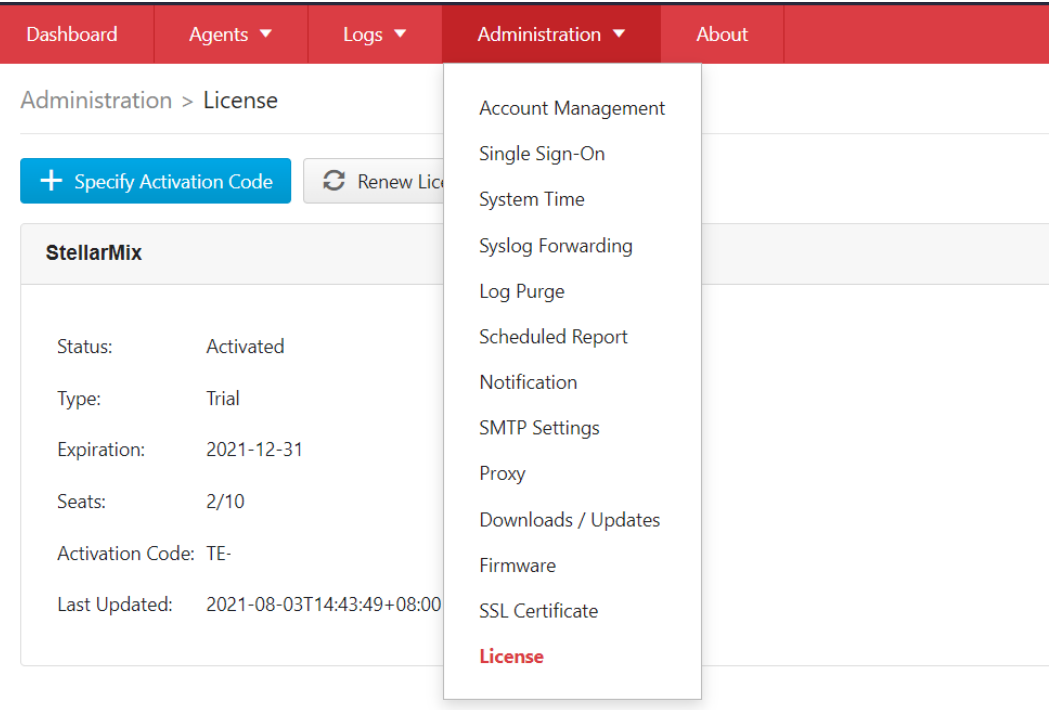

The following details will be shown on this screen:

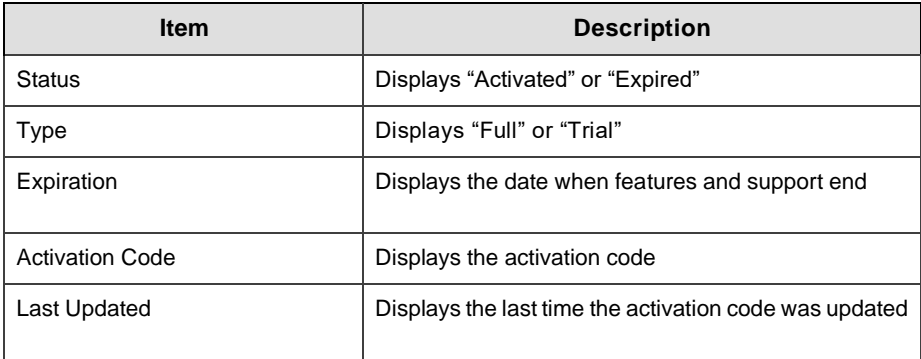

Current license information will be shown as follows.

### Administration > License C Renew License + Specify Activation Code **StellarMix** Status: Activated Type: Trial Expiration: 2021-12-31 Seats:  $2/10$ Activation Code: TE-Last Updated: 2021-08-03T14:43:49+08:00

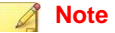

Click **Refresh** to update your product license. A connection with the TXOne product license server is required.

### **Specify Activation Code**

If you'd like to add another license named Activation Code, please click the "Specify Activation Code"

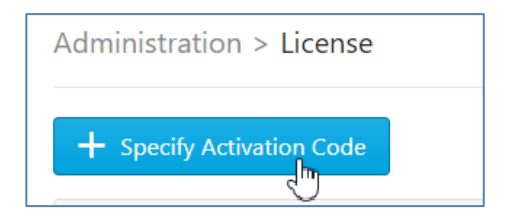

Input a correct Activation Code and click "Save" to verify and confirm the new license.

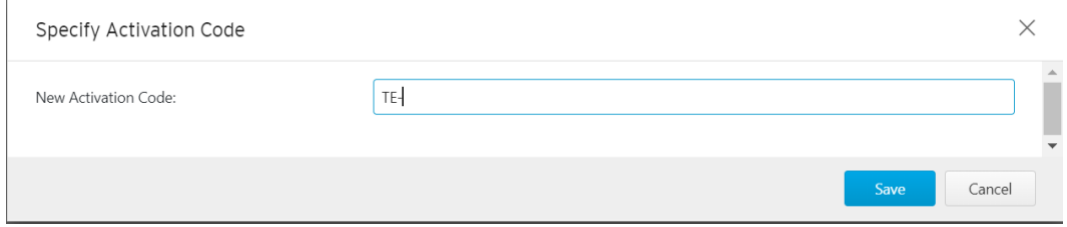

### **Seat Count**

Any agent exceeding the available seat count won't be able to be managed by StellarOne.

## **Log Purge**

This function allows the user to purge older logs to reduce the size of the StellarOne database.

#### **Procedure**

**1.** Go to **Administration** > **Log Purge** in the navigation at the top of the web console.

The **Log Purge** screen will appear.

- **2.** In the first dropdown box, select log type.
- **3.** In the second dropdown box, select time frame for purging based on **Older Than** (Do not keep logs older than …).
- **4.** In the third dropdown box, select the maximum number of log files to be kept.
- **5.** When you're sure, click **Purge Now**.

### **Automatic Purge**

You can also schedule log purges to occur automatically.

- **1.** Find **Automatic Purge** under **Log Purge**
- **2.** Purges are defined according to each type of log listed on the left.
- **3.** In the second dropdown box, select the time frame for purging by adjusting the drop-down box next to 'older than' (Do not keep logs older than …).
- **4.** In the third dropdown box, next to 'and keep at most', select the number of log files to be kept after the purge.
- **5.** When you're sure, click **Save**.

## **Syslog Forwarding**

You can forward server and agent event logs to an external syslog server for additional managing and monitoring capabilities.

#### **Procedure**

- **1.** Go to **Administration** > **Syslog Forwarding.**
- **2.** Select **Forward logs to syslog server (CEF only)**.
- **3.** Specify the protocol, server address, and port of the syslog server.
- **4. Save** your settings.

## **SMTP Settings**

This screen allows users to specify SMTP server settings for sending out notifications and scheduled reports.

**1.** Go to **Administration** > **SMTP Settings** in navigation at the top of the web console.

The **SMTP Settings** screen will appear.

- **2.** To configure SMTP settings for email notification:
	- a. Under **Server Address**, the IP address or fully qualified domain name (FQDN) of the SMTP server.
	- b. Specify the **Port**.
	- c. Specify the sender's email address in the **Sender** field. StellarOne uses this address as the sender address.
	- d. If the SMTP server requires authentication, select **SMTP server requires authentication** and provide the authentication information.
	- e. To send a test email from StellarOne, click the **Send Test Email** button.
- **3.** Click **Save**.

## **Notification**

Enter your e-mail under **Email Notifications**. Your e-mail will be saved when you **Save** the page with the rest of your settings.

#### **Procedure**

- **1.** Go to **Administration** > **SMTP Settings** to specify your SMTP server settings first.
- **2.** Go to **Administration** > **Notification** to change notification settings.
- **3.** Sections under **Notification** include **Warning Level Agent Events**, **Outbreak** and **Email Notifications**.

## **Warning Level Agent Events**

When the switch under **Warning Level Agent Events** is 'on', StellarOne will send a notification to your e-mail when an incident happens that triggers a "**Warning**" or "**Critical**" agent event.

### **Outbreak**

When the switch under **Outbreak** is 'on', StellarOne will send a notification to your e-mail if more than a specified number of open warning and critical messages has appeared in a specified time period.

You can set the number of open events in a time period to be considered as an outbreak (1 - 20000), as well as the time period which those warnings will be measured against  $(1 - 60$  minutes).

## **Firmware**

Starting from StellarOne 1.1, you can upgrade StellarOne to new versions using this feature.

- **1.** Go to **Administration** > **Firmware** in the navigation at the top of the web console. Click **Import**.
- **2. Version** shows the current StellarOne build version. **Release Date** and **Description** show the current information for StellarOne.
- **3.** Click **Import** and specify the update patch .
- **4.** When the Firmware Update window pops up, click **Apply** to apply the patch to StellarOne.
- **5.** Confirm the notification description. Click **Install Now** to implement the update or **Abort** to stop updating.
# **Chapter 5**

## **Log Description Reference**

This chapter includes extra information for administrator management.

Topics in this chapter include:

- StellarProtect Agent Event Log Descriptions
- StellarProtect Server Event Log Descriptions
- StellarOne Server Event Log Descriptions

## **StellarProtect Agent Event Log Descriptions**

*Windows Event Log Descriptions*

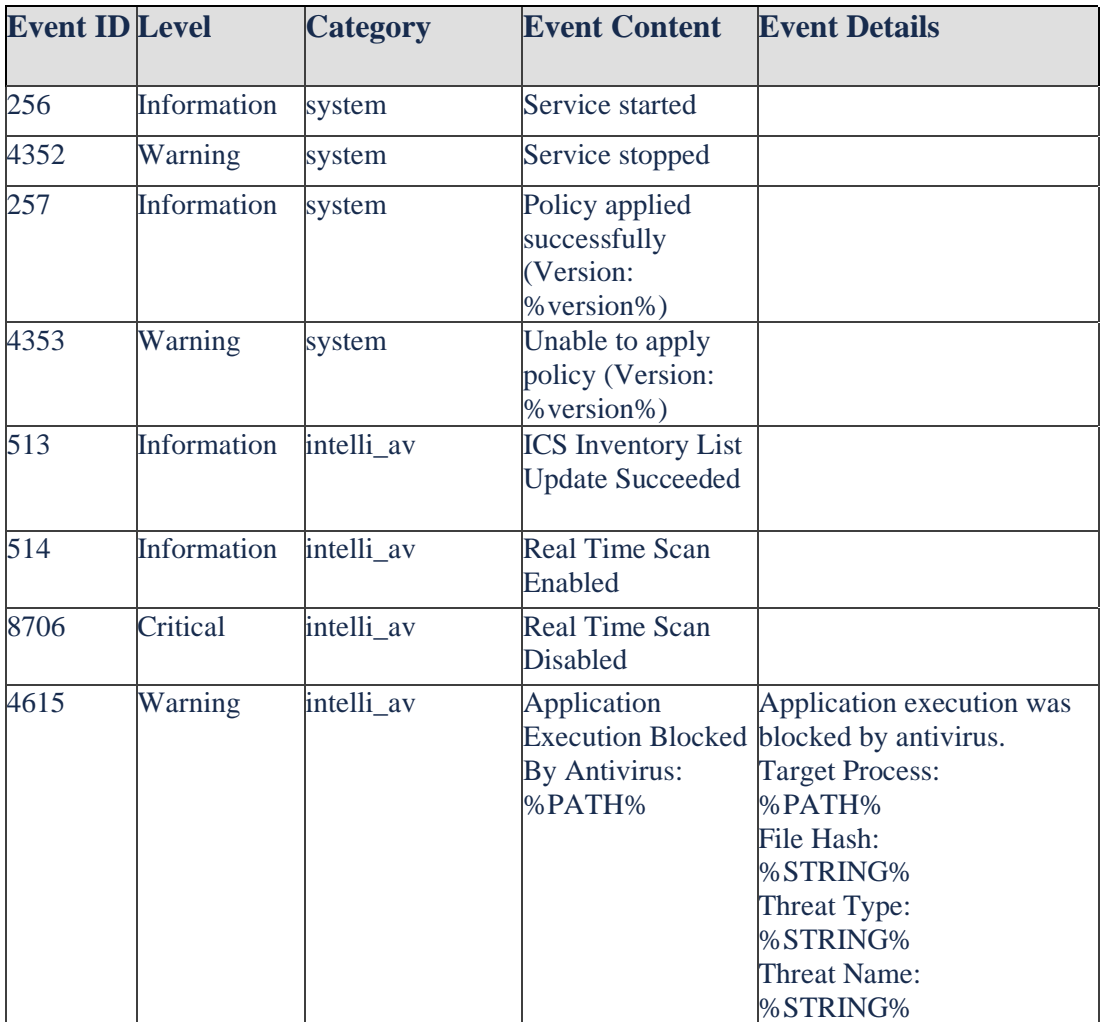

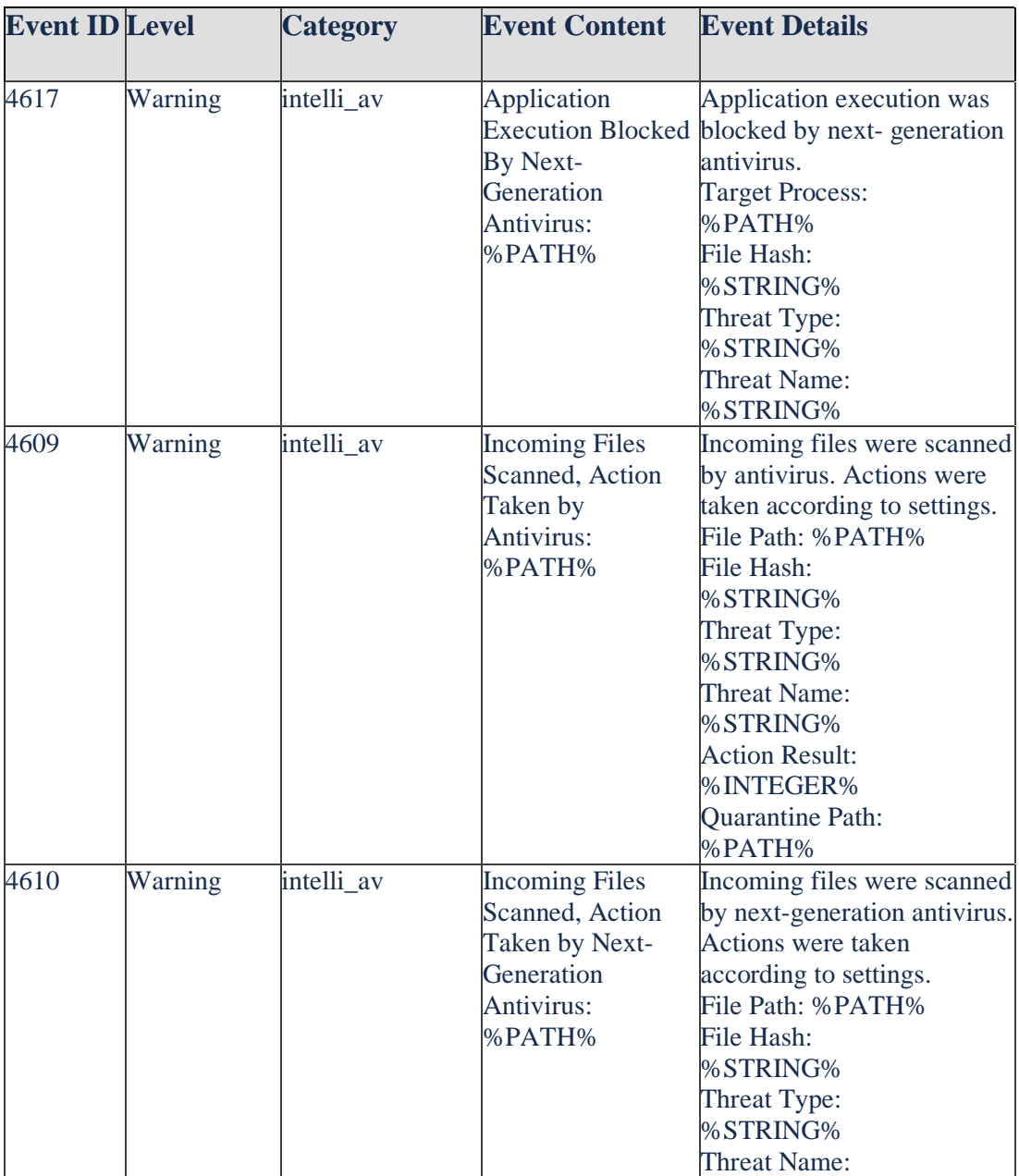

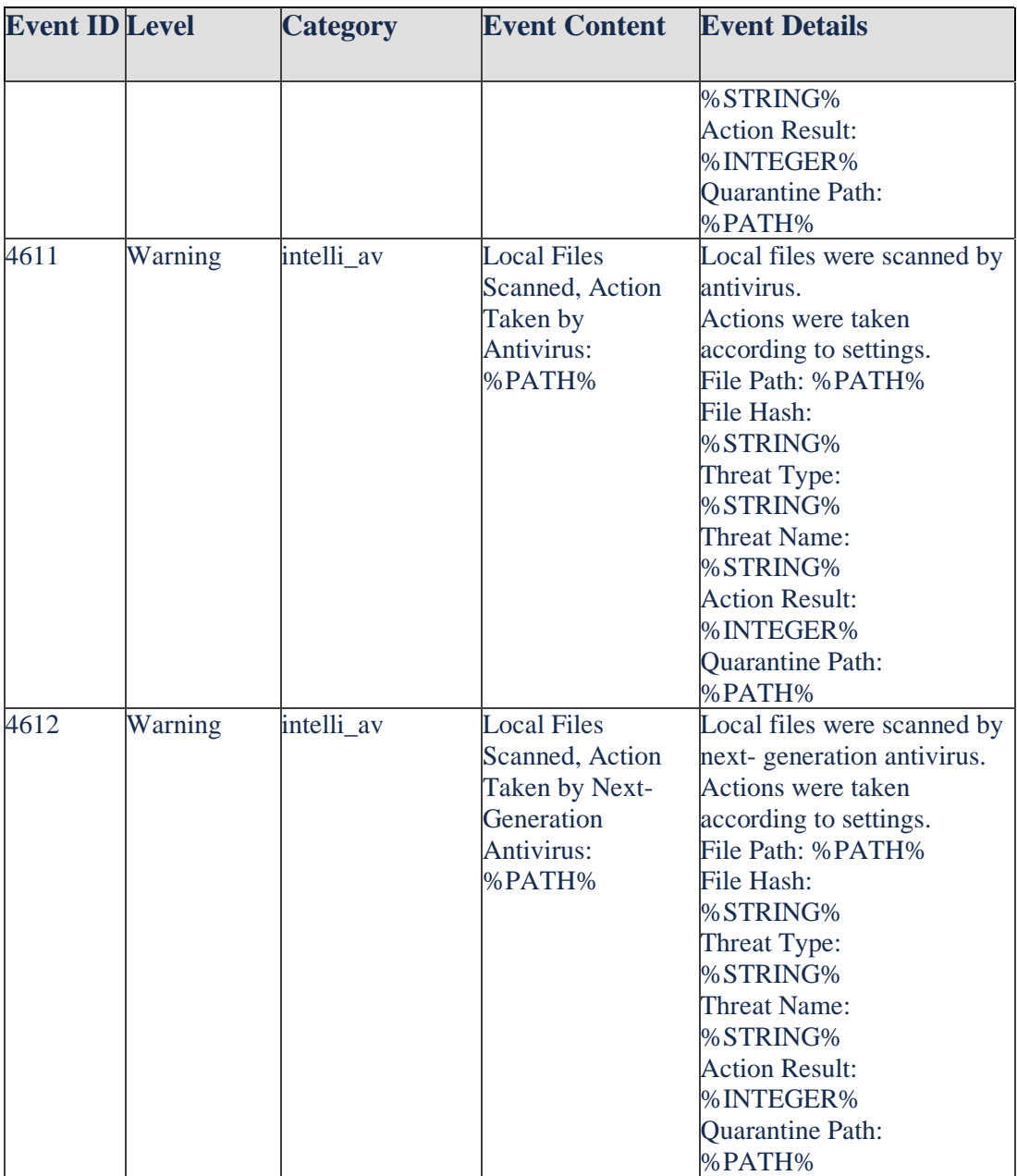

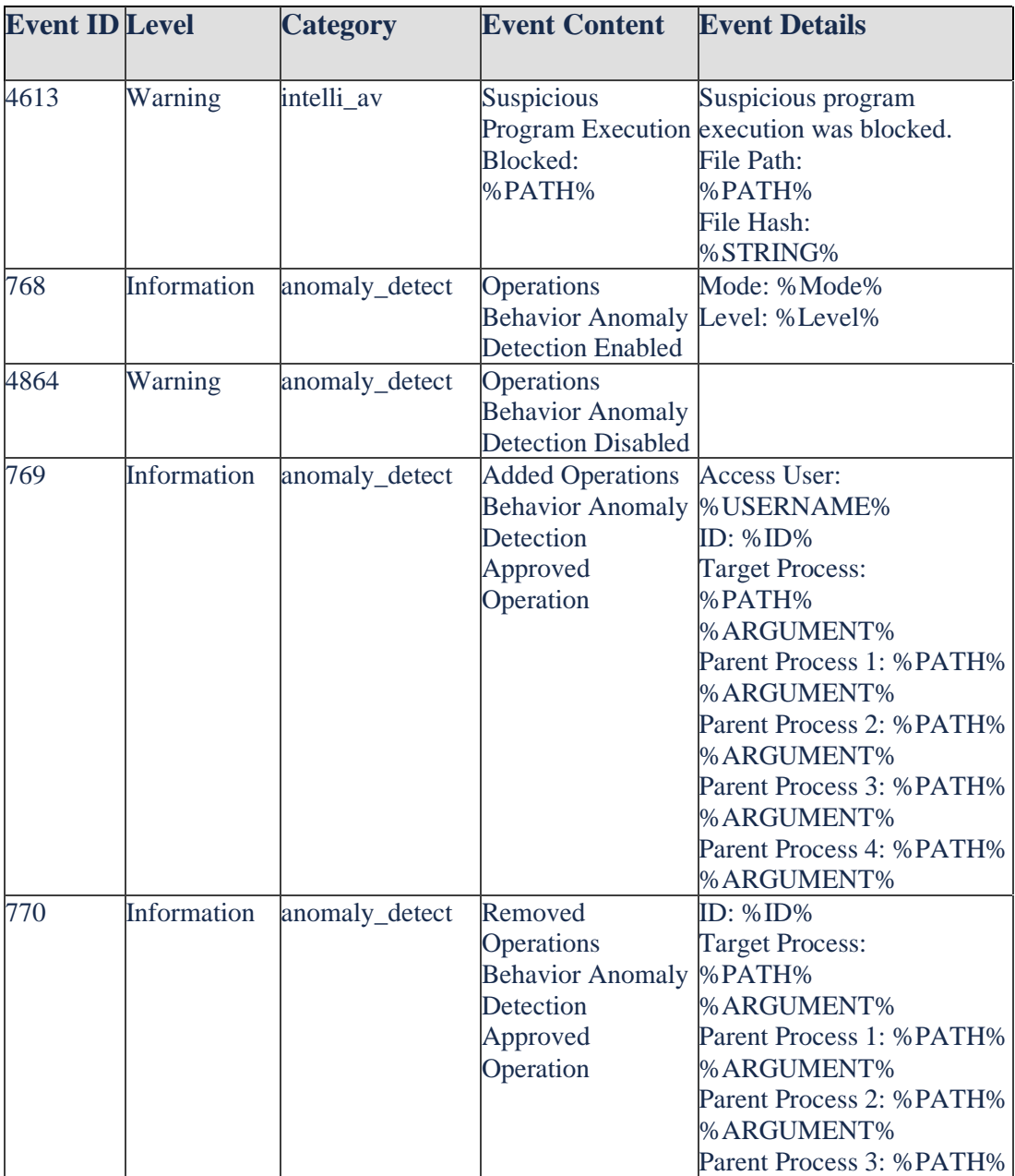

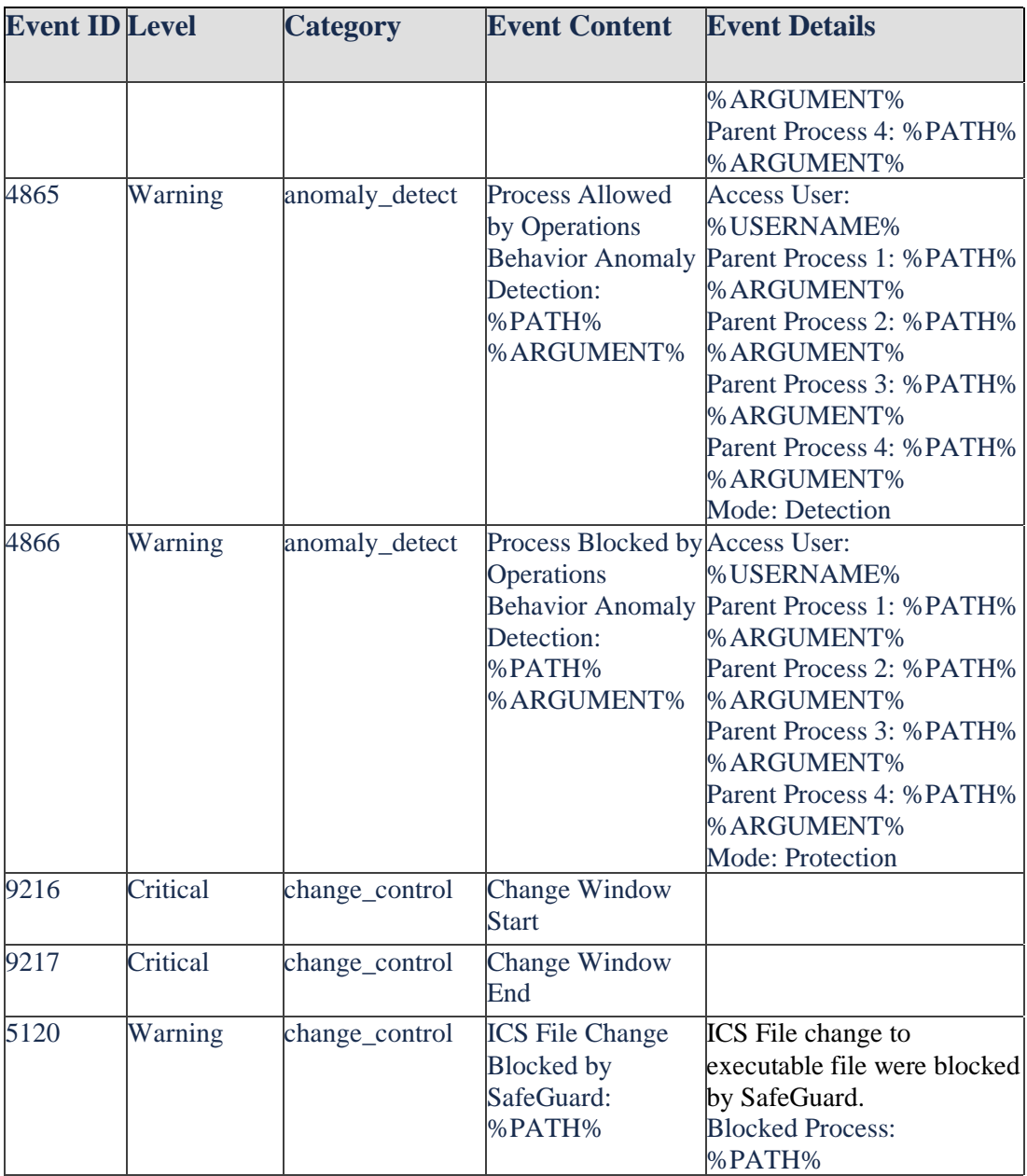

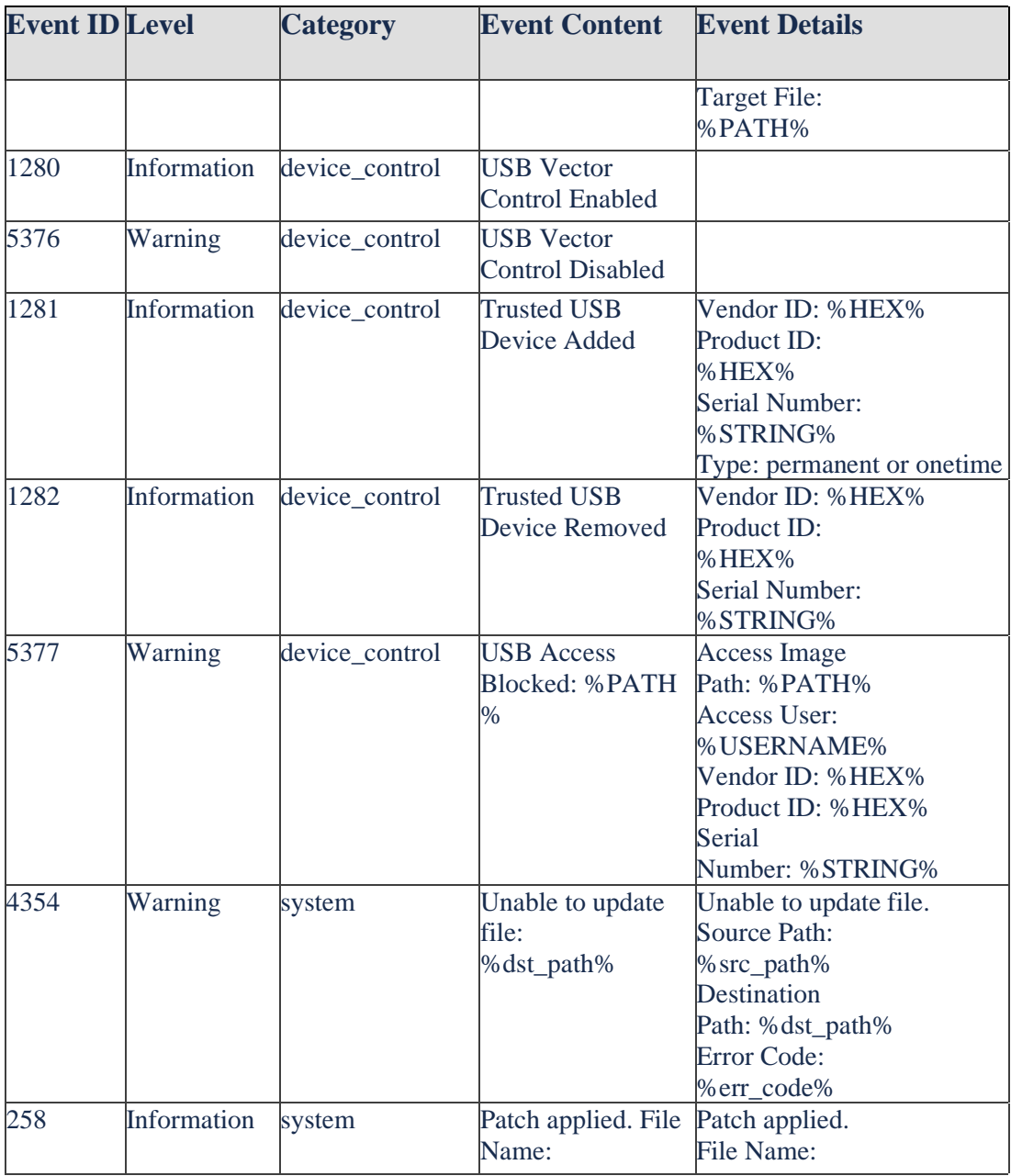

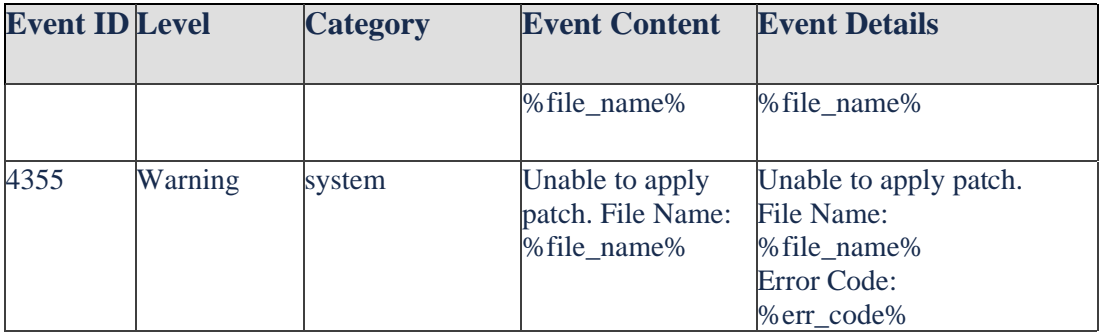

### **StellarProtect Server Event Log Descriptions**

#### *Server Event Log Descriptions*

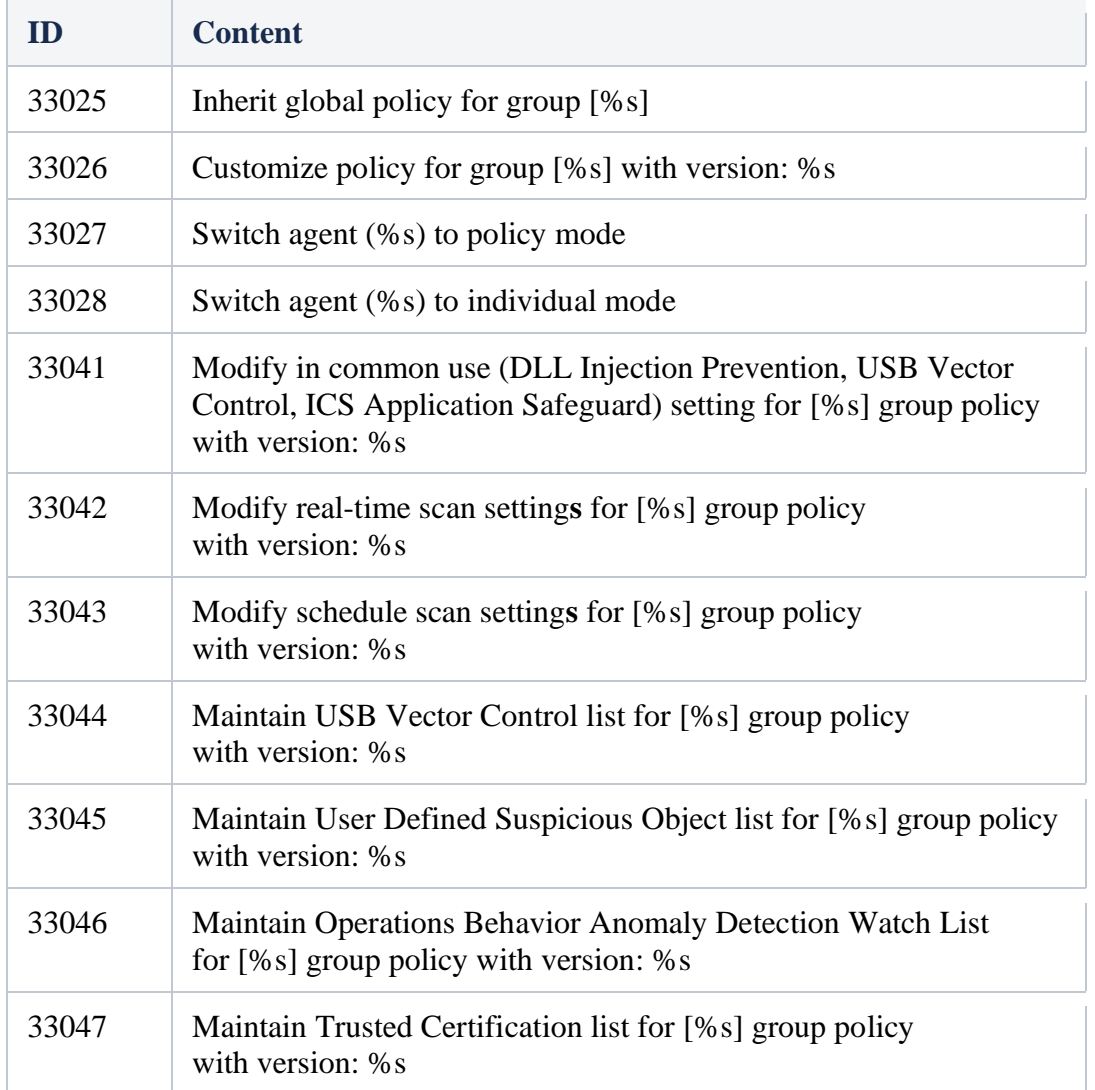

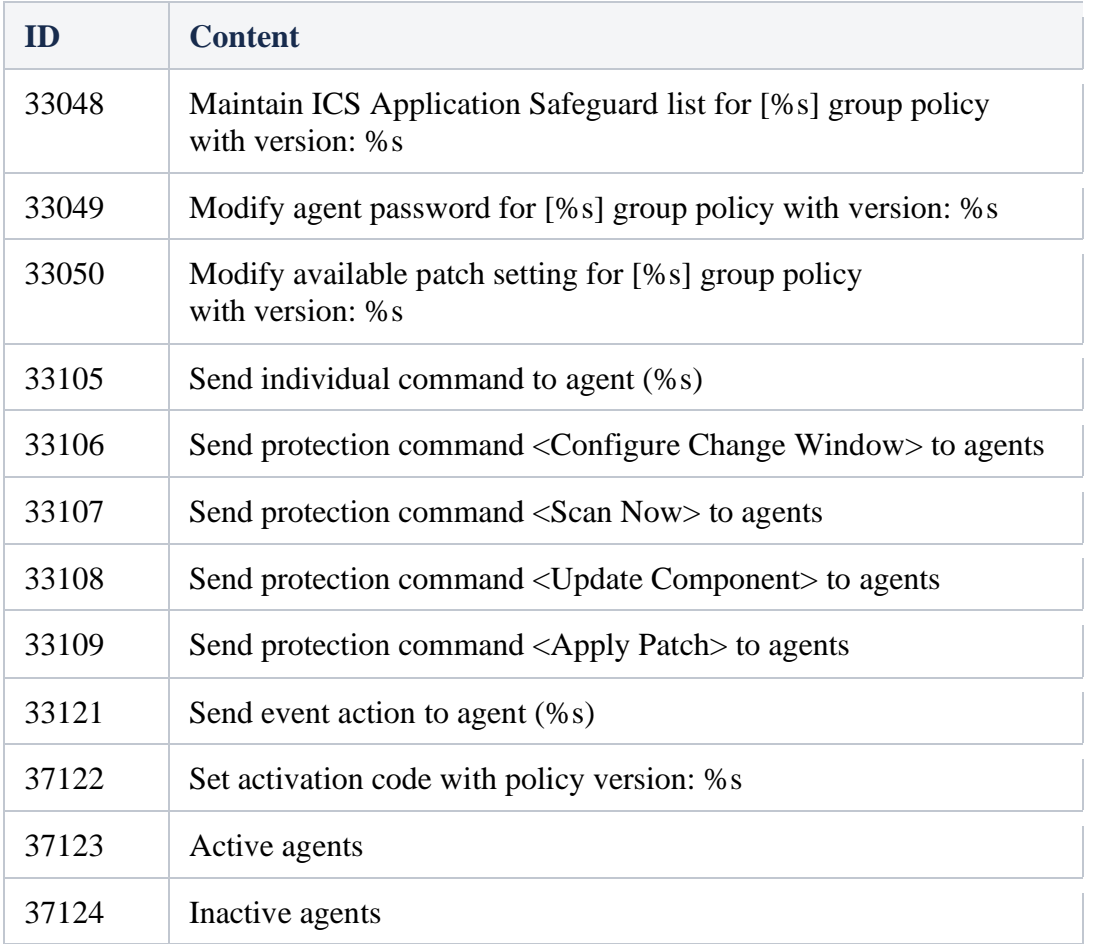

## **StellarOne Server Event Log Descriptions**

#### *Server Event Log Descriptions*

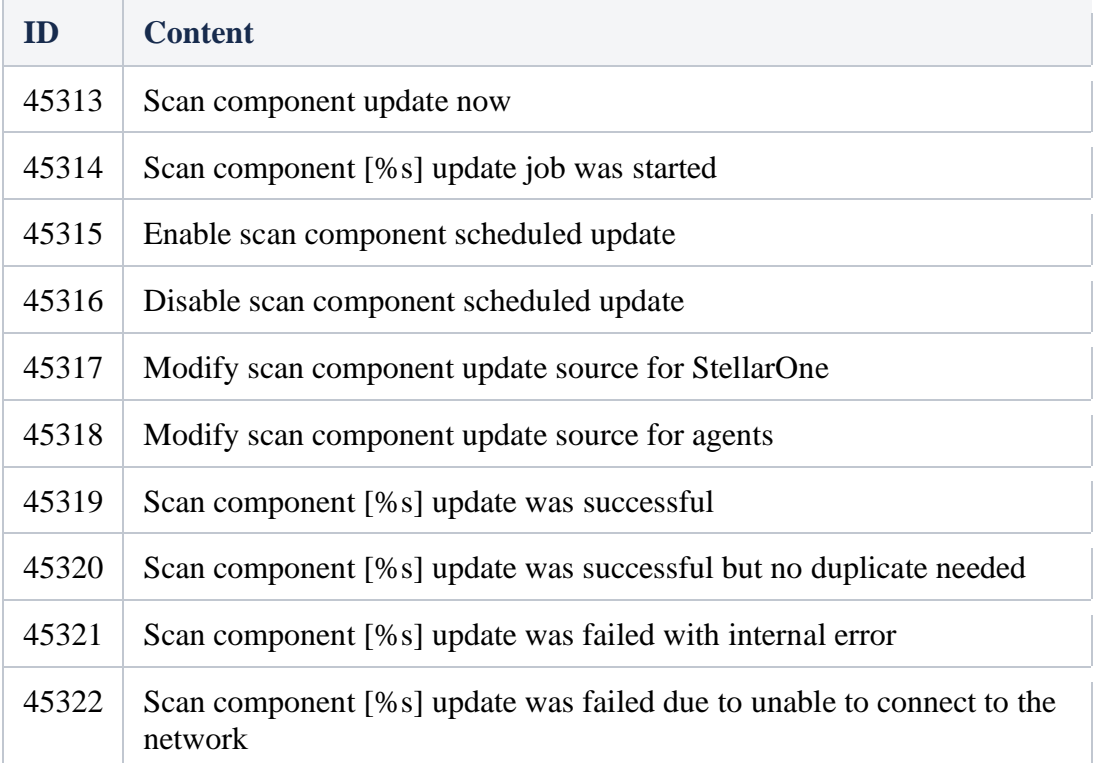

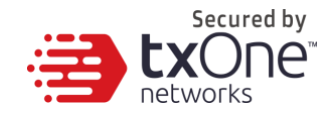

# **Chapter 6**

### **Technical Support**

TXOne Networks is a joint venture of Trend Micro and Moxa, and support for TXOne Networks products is provided by Trend Micro. All technical support goes through Trend Micro engineers.

This chapter includes information about troubleshooting, contacting Trend Micro, sending suspicious content to Trend Micro, and other resources.

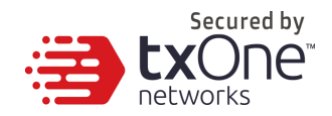

### **Troubleshooting Resources**

Before contacting technical support, consider visiting the following Trend Micro online resources.

#### **Using the Support Portal**

The Trend Micro Support Portal is a 24/7 online resource that contains the most up-to-date information about both common and unusual problems.

#### **Procedure**

- 1. Go to <http://success.trendmicro.com/>.
- 2. Select from the available products or click the appropriate button to search for solutions.
- 3. Use the **Search Support** box to search for available solutions.
- 4. If no solution is found, click **Contact Support**  and select the type of support needed.

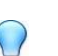

**Tip**

To submit a support case online, visit

the following URL:

<https://success.trendmicro.com/sign-in>

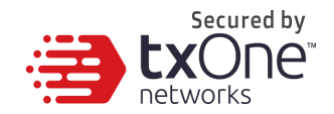

A Trend Micro support engineer will investigate the case and respond in 24 hours or less.

### **Threat Encyclopedia**

Most malware today consists of blended threats, which combine two or more technologies, to bypass computer security protocols. Trend Micro and TXOne combat this complex malware with products that create a custom defense strategy.

The Threat Encyclopedia provides a comprehensive list of names and symptoms for various blended threats, including known malware, spam, malicious URLs, and known vulnerabilities.

Go to http://aboutthreats.trendmicro.com/us/threatencyclopedia#malware to learn more about:

- Malware and malicious mobile code currently active or "in the wild"
- Correlated threat information pages to form a complete web attack story
- Internet threat advisories about targeted attacks and security threats
- Web attack and online trend information
- Weekly malware reports

### **Contacting Trend Micro**

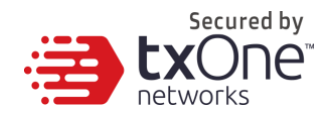

In the United States, Trend Micro representatives are available by phone or email:

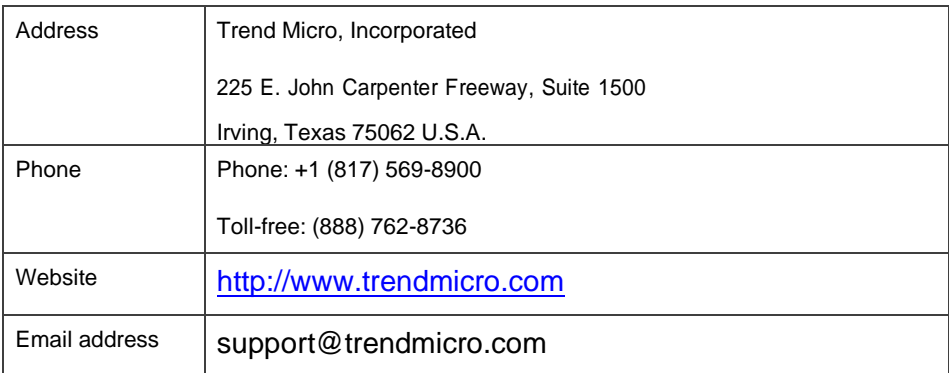

• Worldwide support offices:

http://www.trendmicro.com/us/about-

- us/contact/index.html
- TXOne product documentation: http://docs.trendmicro.com

### **Speeding Up the Support Call**

To improve problem resolution, have the following information available:

- Steps to reproduce the problem
- Appliance or network information
- Computer brand, model, and any additional

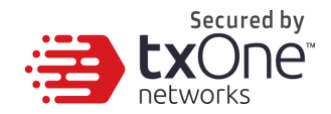

connected hardware or devices

- Amount of memory and free hard disk space
- Operating system and service pack version
- Version of the installed agent
- Serial number or Activation Code
- Detailed description of install environment
- Exact text of any error message received

## **Sending Suspicious Content to Trend Micro**

Several options are available for sending suspicious content to Trend Micro for further analysis.

#### **Email Reputation Services**

Query the reputation of a specific IP address and nominate a message transfer agent for inclusion in the global approved list:

https://ers.trendmicro.com/

Refer to the following Knowledge Base entry to send message samples to TXOne:

http://esupport.trendmicro.com/solution/en-US/1112106.aspx

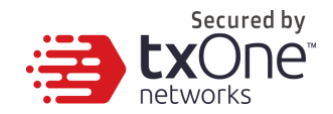

#### **File Reputation Services**

Gather system information and submit suspicious file content to Trend Micro:

http://esupport.trendmicro.com/solution/en-us/1059565.aspx

Please record the case number for tracking purposes.

#### **Web Reputation Services**

Query the safety rating and content type of a URL suspected of being a phishing site, or other so-called "disease vector" (the intentional source of Internet threats such as spyware and malware):

http://global.sitesafety.trendmicro.com/

If the assigned rating is incorrect, send a re-classification request to Trend Micro.

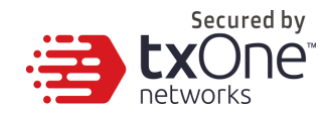

#### **Other Resources**

In addition to solutions and support, there are many other helpful resources available online to stay up to date, learn about innovations, and be aware of the latest security trends.

#### **Download Center**

From time to time, TXOne may release a patch for a reported known issue or an upgrade that applies to a specific product or service. To find out whether any patches are available, go to:

http://www.trendmicro.com/download/

If a patch has not been applied (patches are dated), open the Readme file to determine whether it is relevant to your environment. The Readme file also contains installation instructions.

#### **Documentation Feedback**

TXOne always seeks to improve its documentation. If you have questions, comments, or suggestions about this or any TXOne document, please go to the following site:

http://www.trendmicro.com/download/documentation/rating.asp

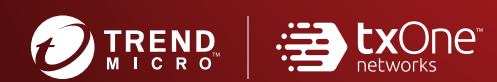

#### **TREND MICRO INCORPORATED**

225 E. John Carpenter Freeway, Suite 1500<br>Irving, Texas 75062 U.S.A.<br>Phone: +1 (817) 569-8900, Toll-free: (888) 762-8736<br>Email: support@trendmicro.com

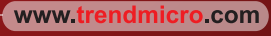

Item Code: SLEM19395/210826